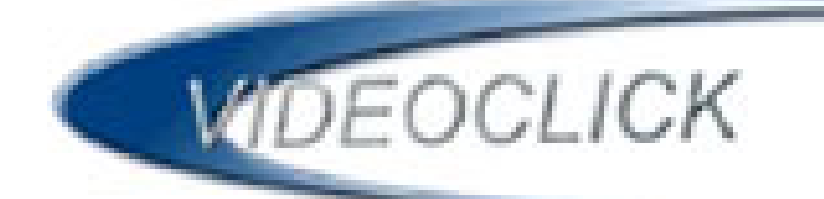

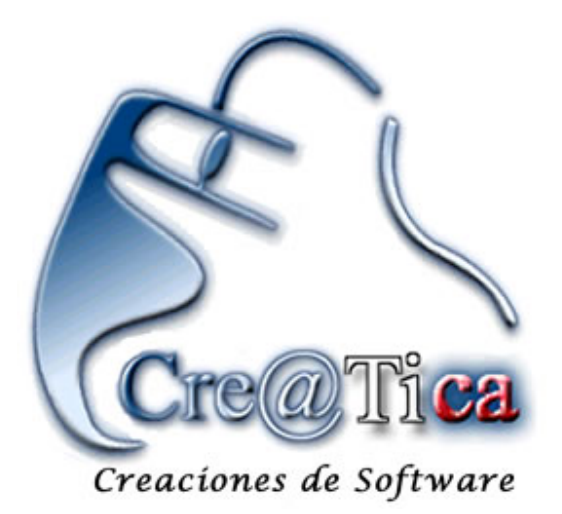

## **MANUAL DE USUARIO**

El presente manual de usuario, es una explicación básica de las herramientas que ofrece el sistema Videoclick. Este sistema, que es totalmente desarrollado por R & R Soporte y Desarrollo, es una poderosa herramienta para administrar uno o más videos de manera centralizada. Al terminar de estudiar este manual usted entenderá como utilizar estas herramientas y sus complementos.

Para iniciar se debe entender que el sistema videoclick se puede manejar tanto en una sola ubicación como en varias, en caso de optar por esta segunda opción, este cuenta con un complemento llamado ServerClick que le permite centralizar y distribuir la información de todos lo videos. A esta ubicación en donde centralizaremos la ubicación le llamaremos SERVIDOR y a las distintas ubicaciones que se comunican con él las llamaremos CLIENTES.

Los clientes realizan las tareas de cada video individualmente, es decir, los alquileres, devoluciones, facturación etc. Estas tareas se van almacenando una por una en una base de datos que el usuario puede convertir en archivos de transferencia en cualquier momento que desee. Estos archivos de transferencia son los que el servidor recibe y procesa para así tener conocimiento de las transacciones que se realizaron en cada video. El sistema ya esta adaptado para realizar esta transferencia por medio de correo electrónico, se puede utilizar cualquier cuenta de correo electrónico, siempre y cuando esta cuente con servidor SMTP Y POP.

Por ahora dejaremos este tema de la transferencia, y veremos la condición de un cliente, de manera que explicaremos de que manera se realizan las transacciones en videoclick.

En un cliente o bien en una máquina Servidor-Cliente(es decir que realiza las dos operaciones), el sistema cuenta con un sistema de seguridad por usuarios. Esto le permite a cada usuario contar con su propia clave de acceso, de manera que ciertas transacciones de peso, son registradas a su nombre, así el administrador del sistema puede consultar los datos y saber quién realizó una determinada transacción. Cuando el sistema se ejecuta en un cliente aparecerá inicialmente la siguiente pantalla.

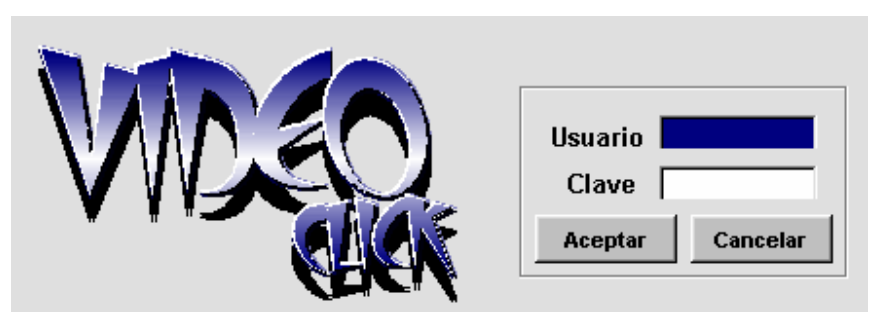

Como se puede ver, vienen claramente descritos los espacios de usuario y clave, en los que el usuario debe poner su login( o usuario) y su clave de acceso al sistema, una vez hecho este paso, puede presionar el botón de aceptar o bien cancelar la operación y salir del sistema.

En caso de que el usuario haya digitado correctamente su login y clave podrá ver el siguiente menú.

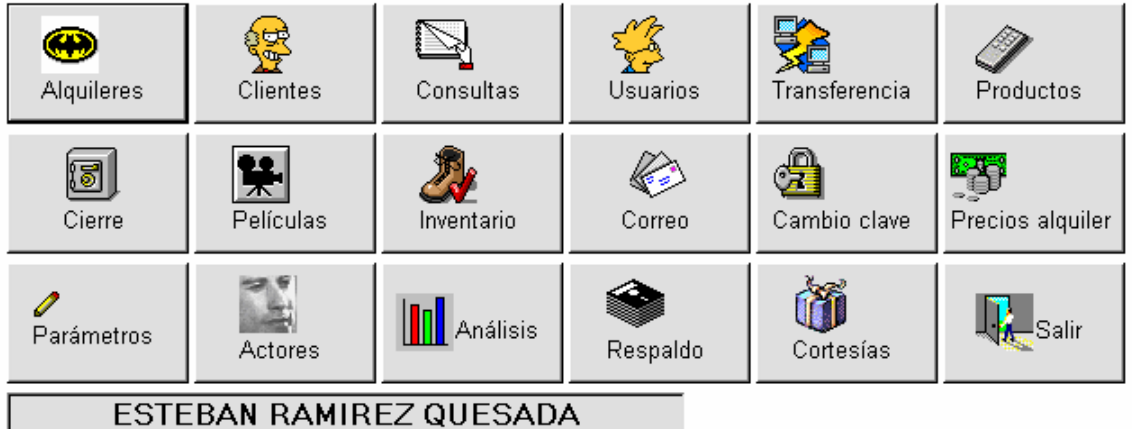

En este menú aparece muy claramente el nombre del usuario que esta trabajando actualmente en el sistema. Además se pueden ver una serie de botones que dan acceso a cada una de las opciones del sistema.

Para empezar veremos la opción de alquileres. Una vez que el usuario entra a esta opción podrá ver la siguiente imagen.

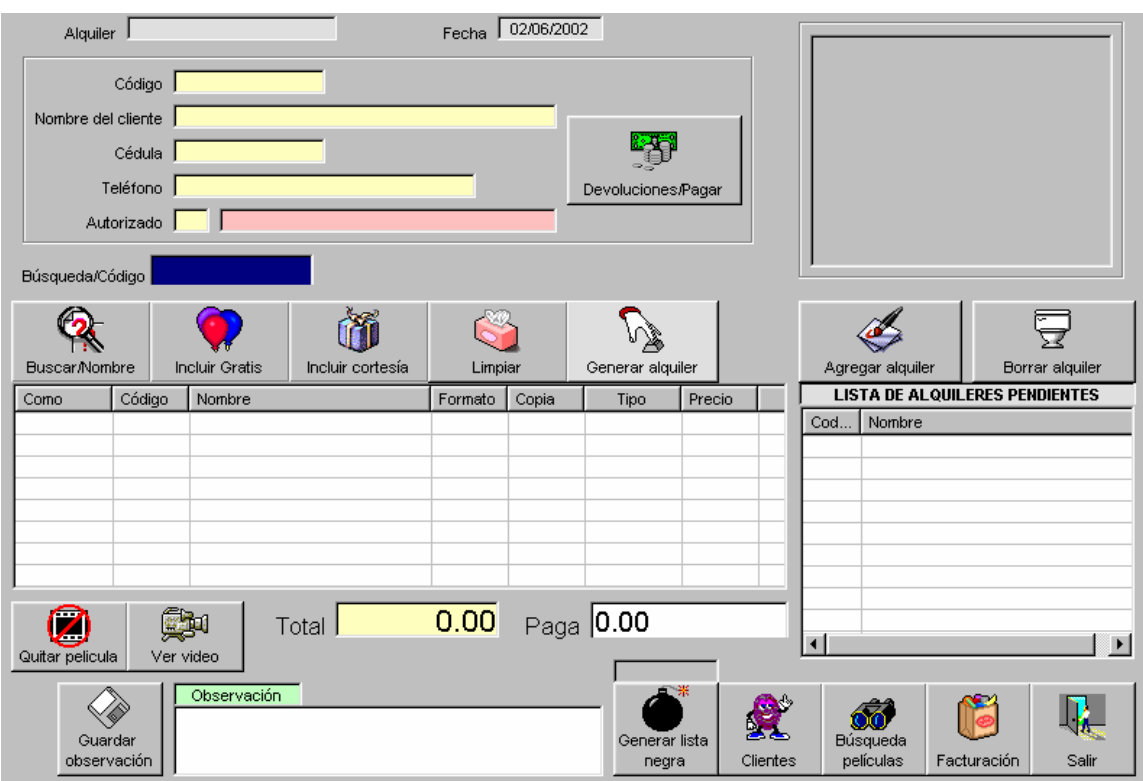

En ella parecen bien descritos los espacios que conforman un alquiler. Este sistema cuenta con una propiedad que le permite manejar N cantidad de alquileres al mismo tiempo, de manera que los alquileres quedan guardados temporalmente, mientras el cliente decide que es lo que desea llevar, en ese punto el usuario puede interactuar con otros alquileres, así puede hacer una devolución o un nuevo alquiler mientras otro cliente que para el sistema esta en temporal de alquiler, esta escogiendo alguna película que desea llevar.

En la parte superior de esta pantalla podemos ver algunos datos que identifican el alquiler, como por ejemplo el código de alquiler. Este espacio es asignado por el sistema y consta del consecutivo que lleva de los alquileres, junto a el se encuentra el espacio de la fecha, que va a ser la fecha con que se registrará el alquiler.

Un poco más abajo podemos ver los espacios que recopilan los datos del cliente, como son el código,nombre, cédula etc. En este cuadro también se puede ver un espacio en color rosado. Este espacio nos permite saber si el cliente tiene algún tramite pendiente con el video. Este trámite pendiente no se refiere específicamente a un atraso o multa, podría ser también algún alquiler que aún este a tiempo.

Empezaremos con un ejemplo de un alquiler. Para realizar un alquiler lo primero que debe hacer el usuario es presionar el botón de AGREGAR ALQUILER, como se muestra a continuación.

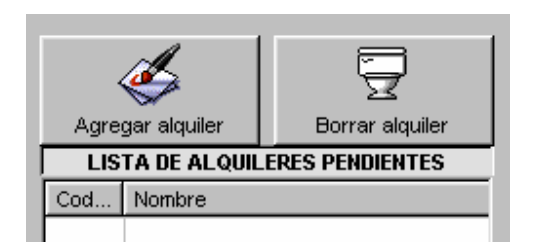

Al presionar este botón el usuario podrá ver el siguiente cuadro.

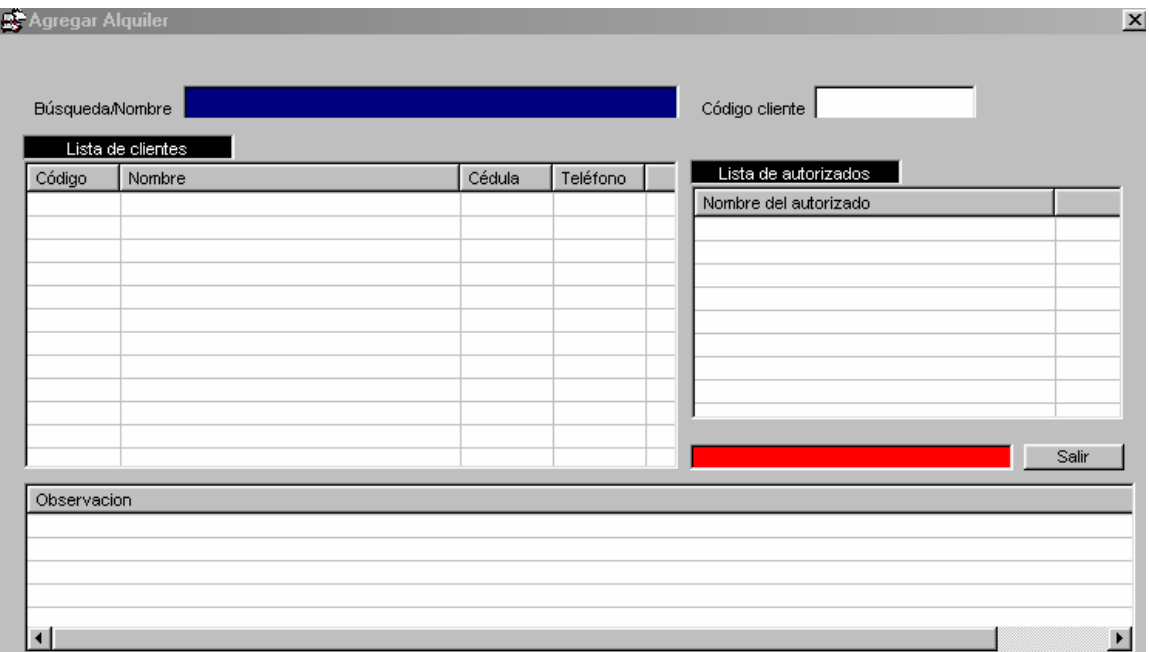

Este cuadro es un buscador que le permite ubicar a un cliente dentro del sistema para hacer una alquiler. El usuario puede escribir las primeras letras de su nombre en el espacio BUSQUEDA/NOMBRE, y presionar la tecla ENTER, en ese momento podrá ver como se llena la lista de los clientes encontrados en la parte inferior como se ve a continuación.

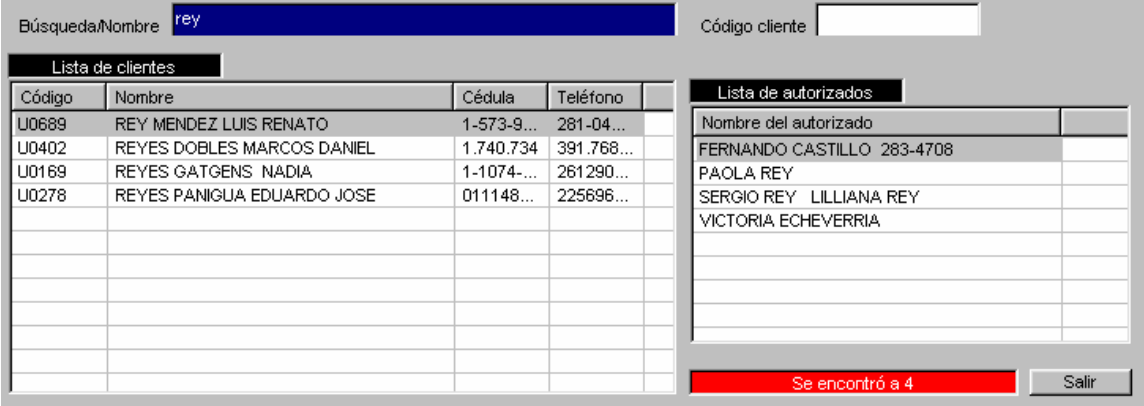

En este caso el usuario puso la palabra "rey" y presionó ENTER, así que la lista se lleno con todos lo clientes que empiezan con "rey", como se puede ver en la imagen superior la lista tiene seleccionado al cliente de nombre "REY MENDEZ LUIS RENATO", al estar este seleccionado aparecen en la lista de la derecha los clientes autorizados que tiene este cliente. De igual manera, si seleccionamos otro cliente de la lista de la izquierda en la derecha aparecerán los autorizados correspondientes. El usuario puede recorrer la lista de clientes con el click de mouse o con las teclas de fechas. Con estas mismas teclas puede recorrer la lista de autorizados para seleccionar alguno, en caso de que sea un autorizado el que va a alquilar en el video. Para aceptar el ingreso del alquiler con un cliente o autorizado, solo debe presionar ENTER o hacer doble click sobre el dato deseado.

En caso de que un cliente este en lista negra, porque este atrasado o con multa, en la parte inferior el sistema se lo hará saber al usuario como se puede ver a continuación.

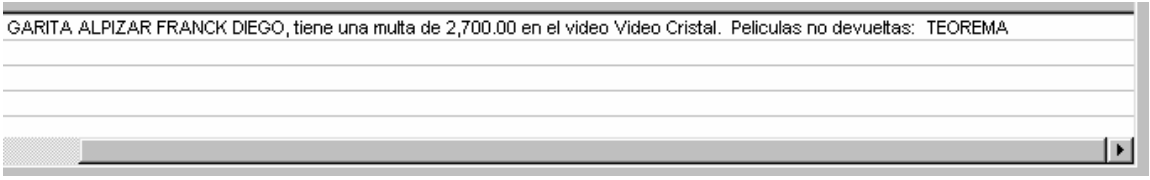

Si aún así el usuario insiste en realizar el alquiler, el sistema le dará la siguiente advertencia.

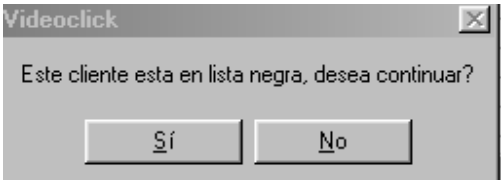

De esta manera el usuario quedará totalmente conciente de que el usuario le alquiló a un cliente que esta en lista negra. Sin embargo esta no es una operación que quedará transparente para el administrador, ya que como veremos más adelante, cuando un alquiler se le realiza a un cliente que esta en lista negra el sistema automáticamente agrega un comentario que le permite saber al administrador que esta situación se dio.

Cuando el usuario seleccionó al cliente para su correspondiente alquiler aparecerá el cuadro de datos del cliente lleno como se ve a continuación.

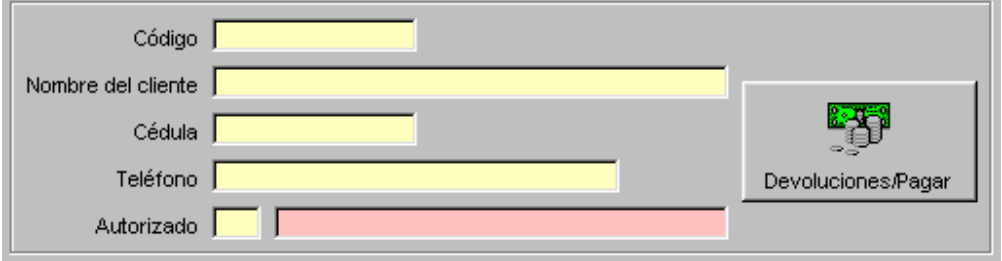

En el cuadro anterior se pueden ver los datos del cliente, incluso hace mención de que el cliente es o no autorizado para efectos de registro del alquiler. Como se puede ver también en el cuadro rosado aparece la leyenda "No hay problema!!!" indicando que el cliente no tiene tramites pendientes con el video, de manera que se puede continuar tranquilamente el alquiler.

Una vez que realizamos los pasos anteriores el cursor se ubica en el espacio BUSQUEDA/CODIGO, esto significa búsqueda de película por código, este espacio debe tener el cursor si deseamos agregar una película a este alquiler por medio de un código o de un código de barras. Para agregar una película a este alquiler, tenemos varias opciones.

Búsqueda/Código

-La primera y más sencilla es utilizar la lectora de código de barras y pasarla, para que el sistema busque el código automáticamente. Para esto el sistema tuvo que contar previamente con ciertos parámetros. El sistema en este espacio de búsqueda por código puede identificar un código de barras, que consta del código de la película más el número de copia, o bien, el sistema puede detectar solamente el código de la película y mostrarnos la lista de copias disponibles. Esto trabaja de la siguiente manera.

En la pantalla de parámetros que veremos más adelante, el sistema tiene una opción en la que el usuario le puede decir cuantos dígitos tiene el código de una película. Este número de dígitos no contiene los dos dígitos que se acotan por concepto de copia de película. De esta manera expondremos el ejemplo en el que el código de película tiene cinco dígitos

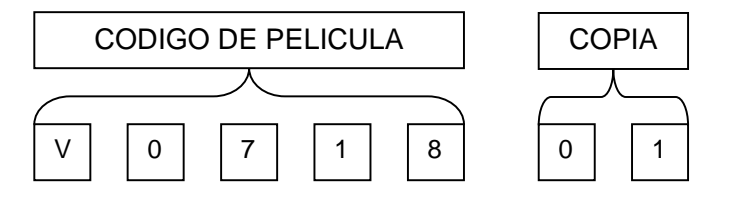

En el caso anterior el usuario indicó en los parámetros que el código de la película va a constar de cinco dígitos, como se puede ver estos pueden ser alfanuméricos. Después de que el sistema cuenta esos cinco dígitos contará los dos dígitos numéricos, que va a considerar como copia.

De esta manera concluimos que para que el sistema identifique el código de barras e introduzca la película directamente al alquiler, se debe indicar el código deseado más el número de copia, que debe ser de dos dígitos, en caso de ser un número de un solo dígito se le debe agregar un cero de prefijo. Ejemplo: V052601

Este es el dato que le pasa el código de barras al sistema para que este sepa cuál es el código de la película y cual es la copia específica que el cliente esta llevando.

-Otra manera en que el usuario puede agregar una película a un alquiler es indicando solamente el código de la película(sin el número de copia). De esta manera el sistema hará aparecer en pantalla el siguiente cuadro de búsqueda.

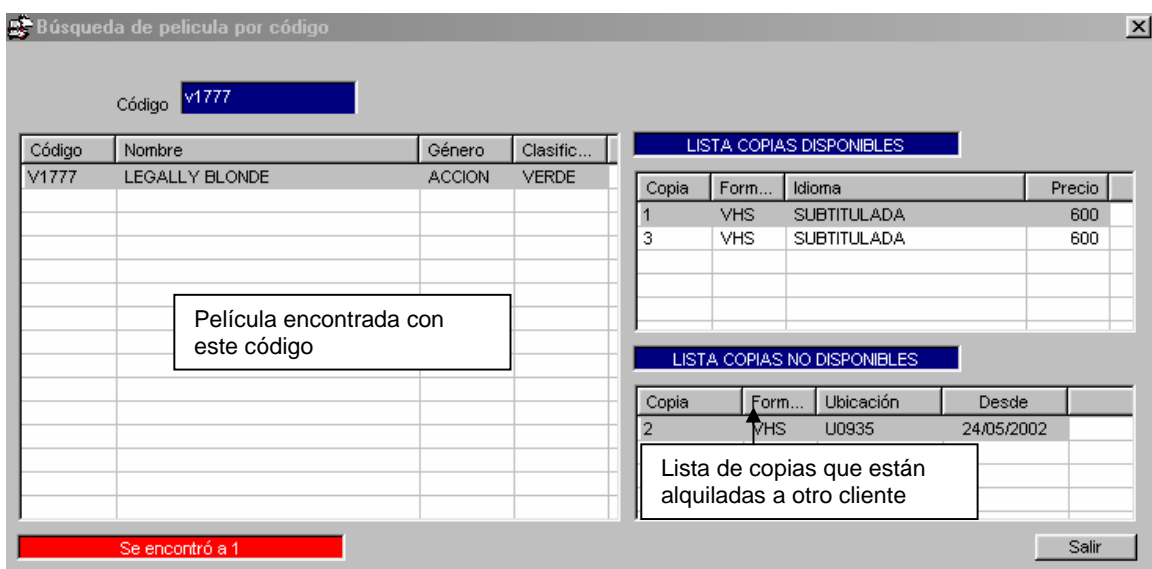

En este cuadro como se puede ver, el usuario indicó que buscaba el código de película V1777, en el cuadro superior se puede ver que el sistema le indica al usuario que cuenta con tres copias, dos de ellas( la 1 y la 3) están disponibles, pero la 2 esta alquilada por el cliente U0935 desde el 24/05/2002.

De igual manera que a la hora de agregar un alquiler, el usuario puede utilizar el doble click del mouse para seleccionar la copia deseada o la tecla ENTER, así como también las teclas de flechas para moverse por la lista.

-La otra opción que el usuario tiene para agregar una película es mediante la búsqueda por nombre. Este es un cuadro de búsqueda que le permite al usuario buscar una película de la misma manera que se busca a la hora de agregar un alquiler, cuando se busca al cliente por nombre. Para entrar a esta pantalla el usuario puede presionar el botón de BUSQUEDA/NOMBRE, que significa búsqueda por nombre, este botón se encuentra en la parte inferior del espacio del código de película como se ve a continuación.

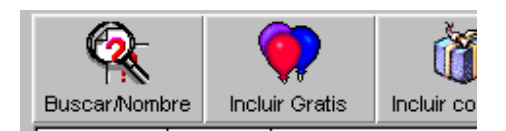

También el usuario puede entrar a la pantalla de búsqueda por nombre presionando la tecla F3 en el espacio de búsqueda por código.

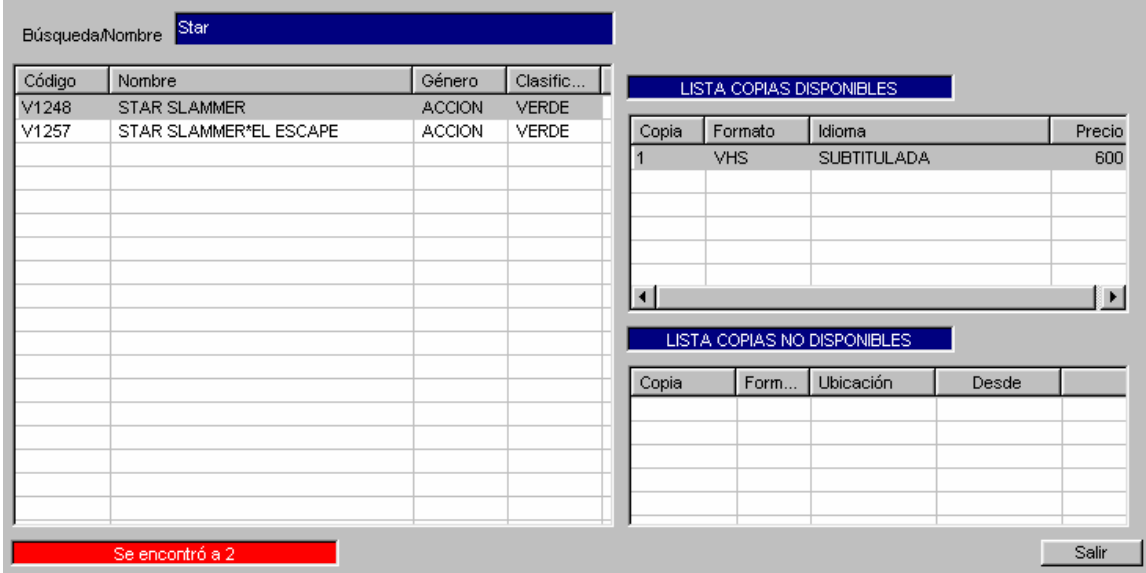

Como se puede ver en la imagen anterior, el usuario puede indicar las primeras letras del nombre de la película que busca y presionar la tecla ENTER, de esta manera aparecerán en la parte inferior la lista de películas que cumplan con este requisito. De igual manera que en la búsqueda anterior, el usuario puede ver la lista de copias disponibles y seleccionar de ahí con los medios antes mencionados la copia deseada, en la parte inferior derecha puede ver la lista de copias no disponibles o copias alquiladas. En el espacio rojo en la parte inferior izquierda el sistema indicará la cantidad de películas que encontró según lo indicado por el usuario anteriormente.

Estas son las formas en que el usuario puede agregar una película a un alquiler. Una vez que se seleccionó la película deseada y la introdujo en el alquiler, podrá ver que la lista de películas que lleva un cliente se va llenando como se ve a continuación.

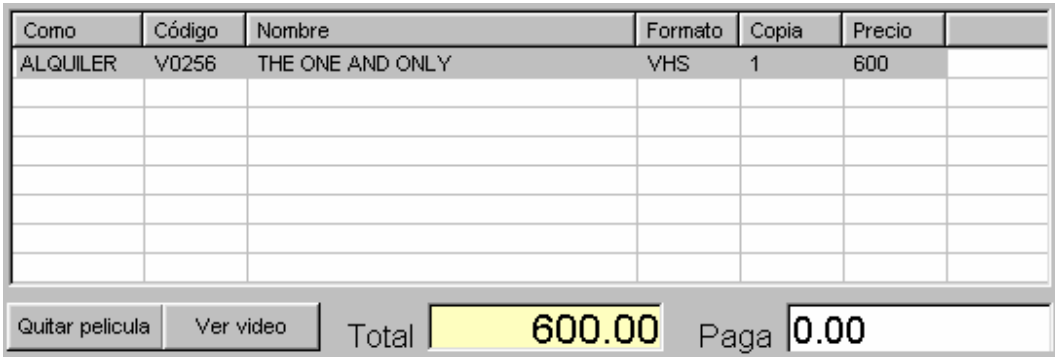

En esta parte el usuario cuenta con una serie de datos acerca de lo que el cliente esta llevando, como se puede ver en la lista aparecen las películas que el cliente lleva, así como su formato, copia y precio. Es muy importante destacar que en la primera columna aparecen los indicadores que dicen si una película se esta llevando ya sea como ALQUILER, GRATIS, o CORTESIA. Estos conceptos se definirán a continuación

ALQUILER: Este es el caso clásico en el que el cliente llega y paga por alquilar una película.

GRATIS: En la pantalla de parámetros se puede manejar una oferta, que consiste en que despúes de X cantidad de películas el cliente tiene derecho a llevar un gratis de esta manera, en el momento que el cliente tiene la cantidad de películas alquiladas para poder tomar una gratis, el usuario puede presionar el botón de BUSQUEDA GRATIS, que significa búsqueda(similar a las anteriores) de una película gratis, que le permite al usuario agregar una película registrándola en el alquiler como gratis como se ve a continuación.

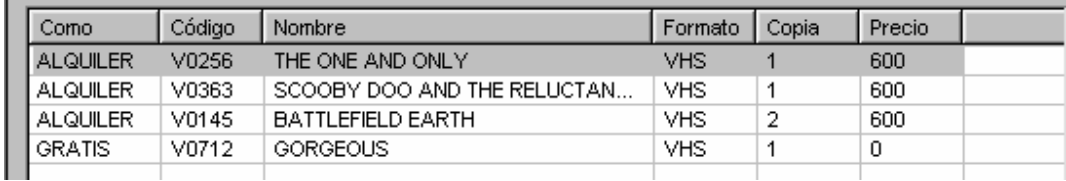

Este registro de alquiler no altera el monto del alquiler ya que se denota que el precio es cero

CORTESIA: Esta se maneja de igual manera que la película gratis, con la diferencia de que el sistema solo lo permite para los clientes que son de primer ingreso.

Para agregar una cortesía solo se debe presionar el botón correspondiente en la pantalla de alquileres.

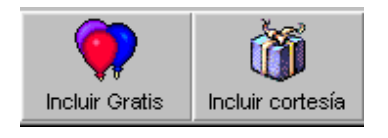

En este punto el usuario cuenta con otras opciones como la de quitar alquiler o la de ver video, que se encuentran en la parte inferior de la lista.

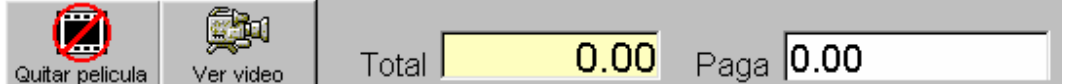

La opción de QUITAR PELICULA, le permite al usuario quitar una película de un alquiler que aún este en temporal, por ejemplo en el caso de que un cliente se arrepienta y decida no llevarlo antes de generar el alquiler. También esta la opción de VER VIDEO, que le permite al usuario mostrar un flash de la película correspondiente, esto en caso de que este asígnado, esto trabaja con archivos tipo AVI. También puede ver cuanto le va a costar el alquiler al usuario y tiene el espacio en el que va a indicar el monto con el que paga el alquiler el usuario, esto claro se debe hacer hasta el momento real que el cliente vaya a salir del video.

Las acciones anteriores se deben repetir para así aplicar a las distintas posibilidades que se puedan dar al estar con un cliente, sin embargo el sistema ofrece algo más, como ya mencionamos anteriormente el sistema puede manejar N cantidad de alquileres que denominaremos como PENDIENTES, estos se van a almacenar en la lista de pendientes que se encuentra a la derecha de la pantalla en la parte inferior. Ahí el usuario puede ver un lista con los códigos y nombres de clientes que están en el video en ese momento, el usuario puede navegar de un alquiler a otro simplemente debe hacer click sobre el cliente deseado en la lista y podrá ver en ese momento lo que este tiene pendiente ya sea o no que haya incluido una o varias películas o de igual manera ninguna.

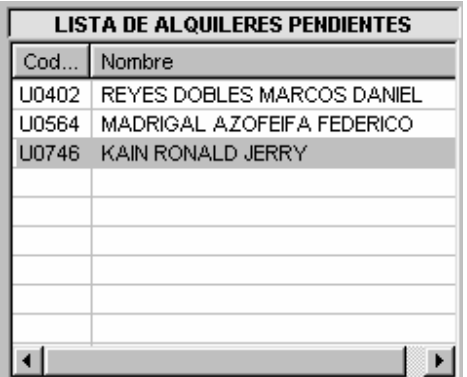

Para cada cliente también el usuario puede guardar, alguna observación adicional que estará destacada, cada vez que el cliente llega a alquilar al video, esta se encuentra en la parte inferior de la pantalla.

Observación Guardar observación

Para guardar una observación solo basta indicar la leyenda deseada en el espacio en blanco y presionar el botón GUARDAR OBSERVACION.

También para cada cliente y autorizado esta la opción de guardar una foto de él. El sistema buscará estas fotos en la carpeta C:\videoclick\clientes y pueden ser asignadas desde el mantenimiento de cliente como ya veremos más adelante.

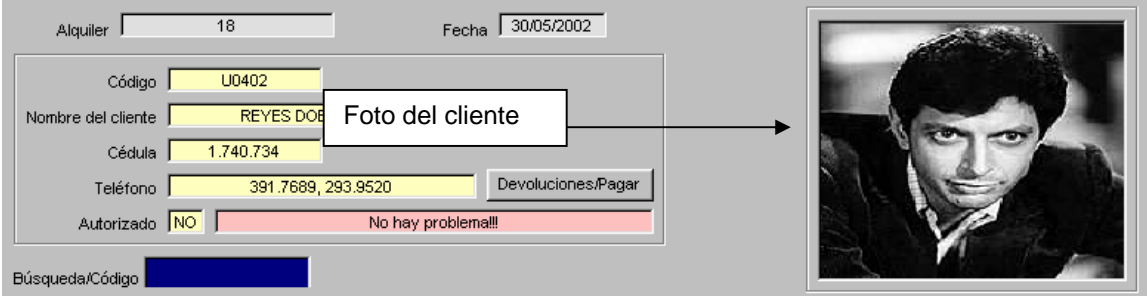

Cuando se selecciona un alquiler de un cliente, su foto aparece automáticamente en el espacio correspondiente.

En este punto cuando ya el usuario ha agregado las películas deseadas en un alquiler solo tendrá dos opciones:

- Generar el alquiler: Para aclarar un poco se debe entender que generar el alquiler es el proceso en el cual el sistema registra formalmente el alquiler, de manera que solo se podrán restaurar las películas con la debida devolución. Para generar el alquiler el usuario solo debe presionar el botón que dice GENERAR ALQUILER.

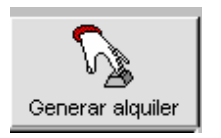

En esta operación se puede dar el caso de que el cliente pague todo el alquiler(caso óptimo) o que el cliente quede debiendo parte o todo el alquiler. Para que el sistema registre esto correctamente el usuario solo deberá indicar el monto que para el cliente en el espacio PAGA, que se encuentra abajo del detalle del alquiler.

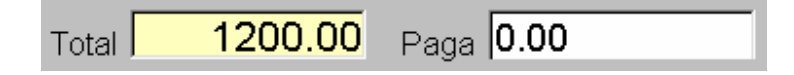

Si la cantidad que indica el usuario no es suficiente para cubrir el monto total del alquiler el sistema le preguntará al usuario si desea aplicar el faltante a cuentas por cobrar, si el usuario contesta que SI, este monto quedará pendiente en la devolución, si el usuario contesta NO, detendrá la operación de generar el alquiler y aguardará que el usuario le indique otro paso.

- Borrar el alquiler: Este proceso lo que hace es revertir la operación de un alquiler temporal, de manera que el usuario cancela todo el alquiler, caso que se da cuando un cliente decide al final no alquilar nada. Si es así todas las películas que el cliente puso en pendientes volverán a estar disponibles para que otro las alquile.

Tras haber abarcado todo lo que implica un alquiler, nos queda la parte de la devolución, que en realidad es muy sencilla. La devolución de una o más películas se puede realizar de dos maneras.

Por medio de Código de Barras: Este es un paso muy simple, consiste solamente en que el usuario se ubique en el espacio de BUSQUEDA/CODIGO, y utilice la lectora de código de barras para leer el código de alguna de las películas que el cliente trae.

Al realizar este paso el sistema detectará que esta película se encuentra alquilada y automáticamente llamará la siguiente pantalla que despliega todos los alquileres pendientes que tenga este cliente con una serie de informaciones importantes.

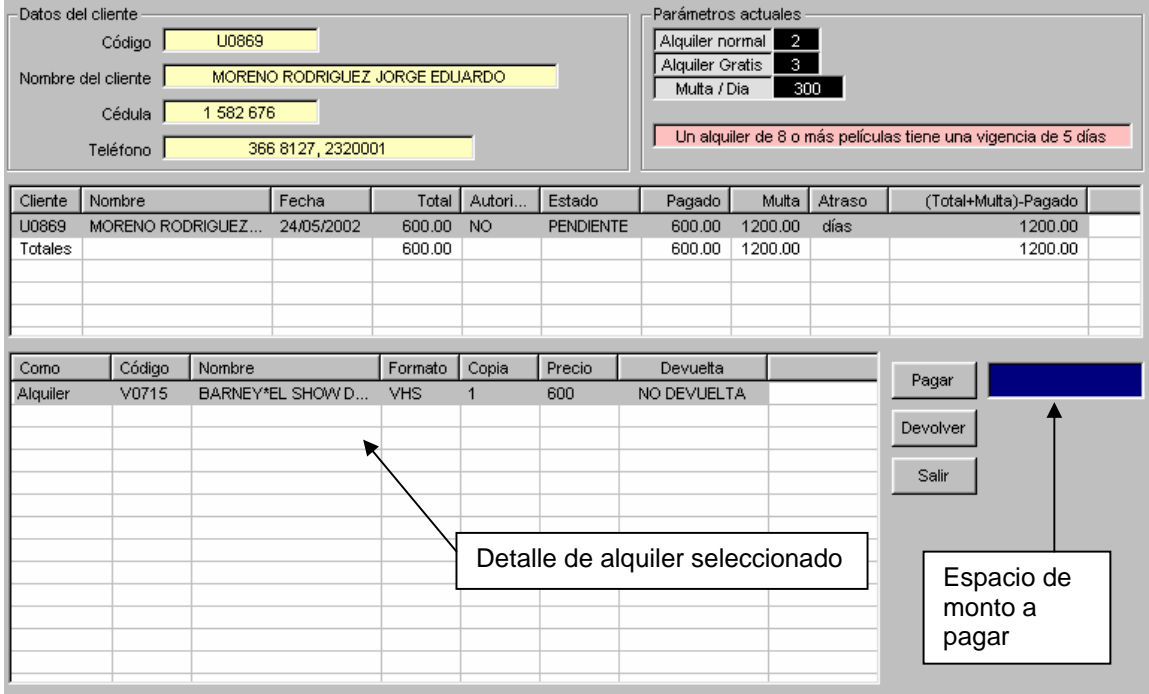

En esta pantalla el usuario tiene de manera muy clara el estado actual del cliente en cuestión, en la lista de alquileres que se menciona en la imagen anterior, el usuario puede ver todos los alquileres que el cliente tiene pendientes. Un alquiler se considera pendiente si hay alguna película que devolver o hay algún monto que pagar ya sea del propio alquiler o de multa. En esta lista de alquileres el usuario puede ver la fecha del alquiler, multa del cliente, monto que pago, atraso en días, total que debe pagar y otros datos importantes. El usuario puede seleccionar un alquiler pendiente haciendo click en él, automáticamente en la lista inferior aparecerá el detalle de este alquiler, es decir las películas que llevó, indicando si fue un alquiler,gratis o cortesía, el formato, si ya ha sido devuelta y otros datos importantes.

El usuario puede realizar dos tipos de operaciones en esta pantalla, devolver películas o bien registrar pagos del cliente ya sea sobre alquiler o multa.

Para devolver una película el usuario solo debe seleccionarla en la lista de detalle de alquiler y presionar el botón que dice DEVOLVER, en ese momento el sistema le preguntará si está seguro que desea devolver esa película ahora, si el usuario contesta sí el sistema registrará la fecha de devolución.

Para realizar un pago, primero el usuario debe seleccionar el alquiler al que desea realizar un pago, en la lista de alquileres pendientes, una vez seleccionado el alquiler pendiente se debe ubicar en el espacio correspondiente para pagos ya descrito en la imagen anterior, indicar el monto y presionar el botón PAGAR.

De esta manera el sistema registrará los pagos y sabrá que parte del pago corresponde a multa y cual a alquiler, por supuesto le da prioridad al pago del alquiler y después a la multa.

Una vez que se paga todo lo que se debe pagar de un alquiler y que se devuelve todas las películas pendientes el alquiler pasa a estar cancelado y desaparece de la pantalla de pendientes.

Con todo lo anterior concluiríamos con lo que respecta a devoluciones.

Para terminar con la parte que respecta a alquileres solo nos resta mencionar que en la pantalla de alquileres también se encuentran unos botones que dan acceso a otros módulos como son clientes, búsqueda de películas, generar lista negra y facturación.

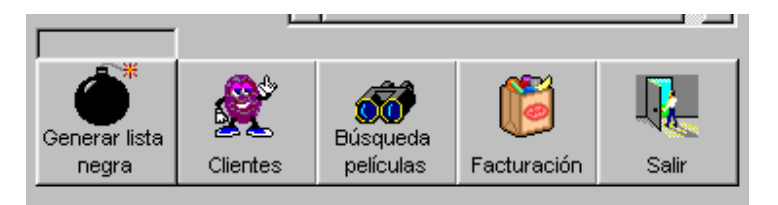

En el módulo de clientes que también se puede ingresar por el menú principal, el usuario puede realizar afiliaciones o modificaciones a los datos personales del cliente. En el módulo de búsqueda de películas el usuario puede realizar búsquedas avanzadas en base a parámetros como género, clasificación, formato etc.

El botón de LISTA NEGRA, le permite al usuario generar la lista de clientes con atrasos para efectos de transferencia y sincronización con otros videos. En la pantalla de facturación que se ingresa con el botón correspondiente el usuario puede realizar ventas de productos o servicios previamente definidos.

Estas opciones las veremos a continuación:

Módulo de Clientes: como ya mencionamos se puede entrar en él por medio del botón de CLIENTES que está en alquileres y en el menú principal. Cuando se ingresa en él, podrá ver la siguiente pantalla.

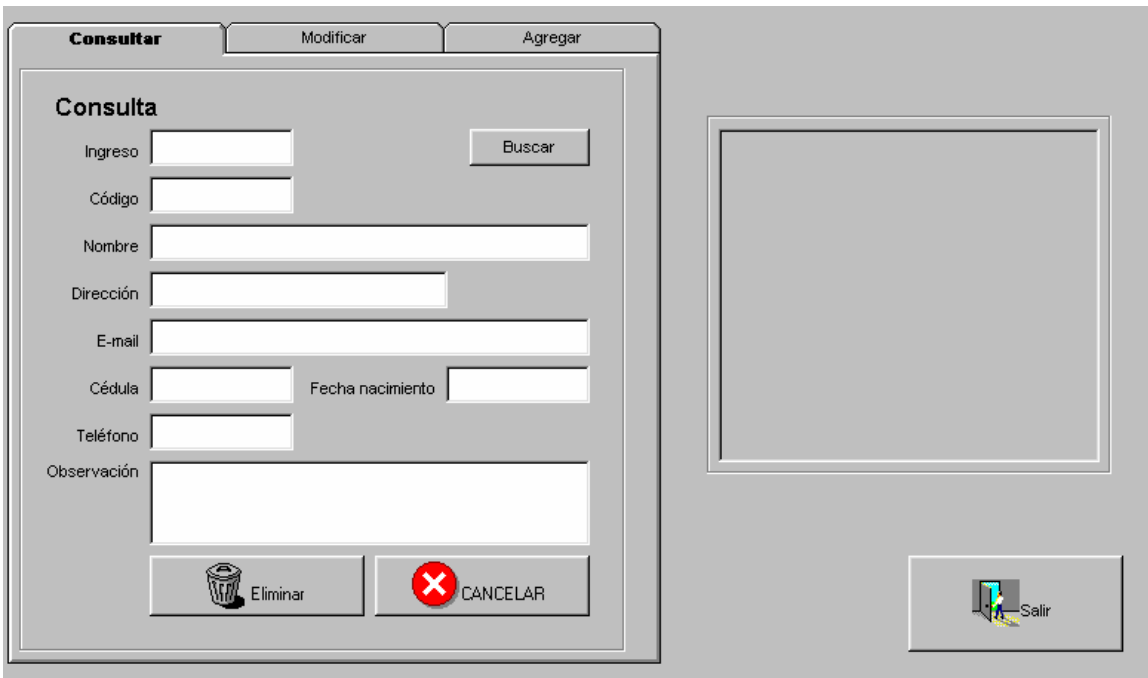

Esta pantalla como se puede ver tiene las opciones necesarias para modificar, eliminar o agregar clientes, esta ultima es la que se llamará también afiliación de clientes, en ella se puede registrar el ingreso por concepto de afiliación. Simplemente se llenan los datos necesarios y se presiona el botón de GUARDAR.

En la parte de modificar veremos la forma de agregar clientes autorizados y asignar fotos tanto al cliente autorizado como al cliente.

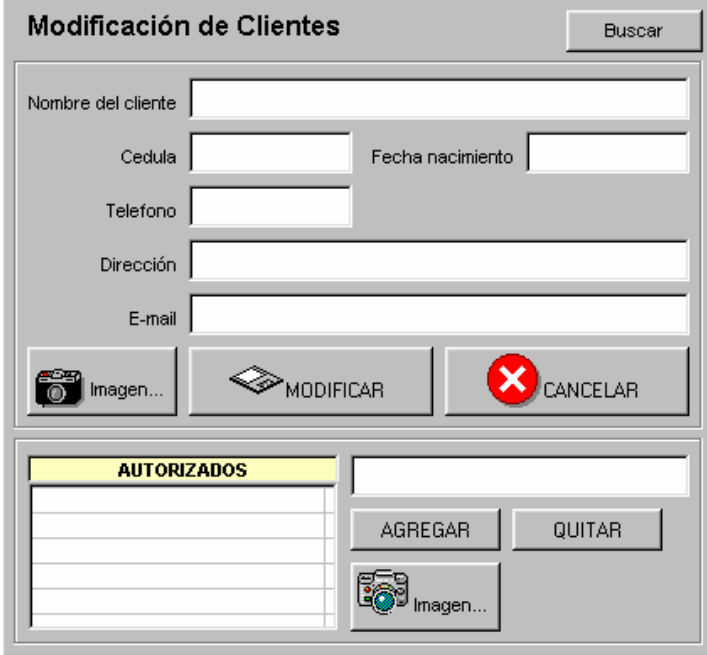

Para asignar una foto a un cliente basta con presionar el botón de buscar, para ubicar al cliente, esta búsqueda no difiere del concepto que se maneja de las búsquedas anteriores. Una vez ubicado al cliente el usuario solo debe presionar el botón que dice IMAGEN... y en ese momento verá el siguiente cuadro

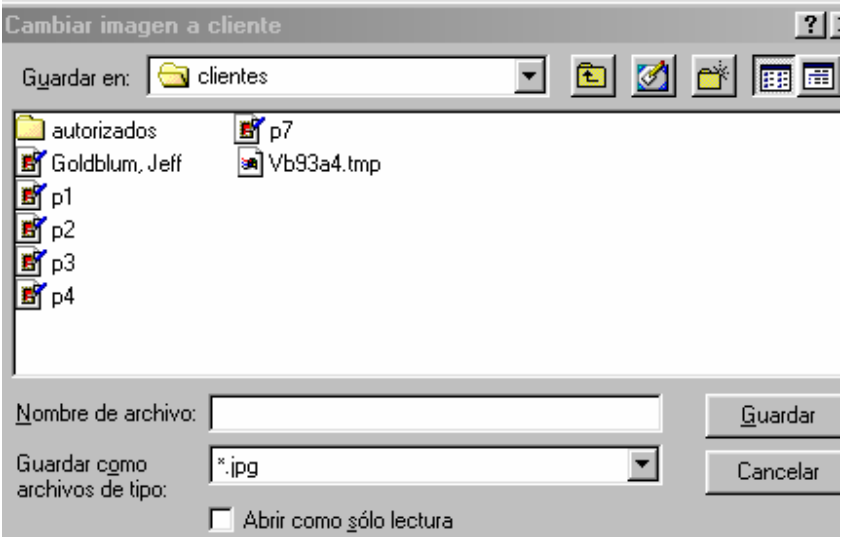

En este cuadro el usuario puede buscar el archivo jpg que corresponde al cliente, estas fotos se deben guardar como archivos en la carpeta C:\Videoclick\clientes

El usuario solo deberá seleccionar la foto deseada y listo.

De igual manera se puede seleccionar una foto para un cliente autorizado que se encuentran en la lista inferior

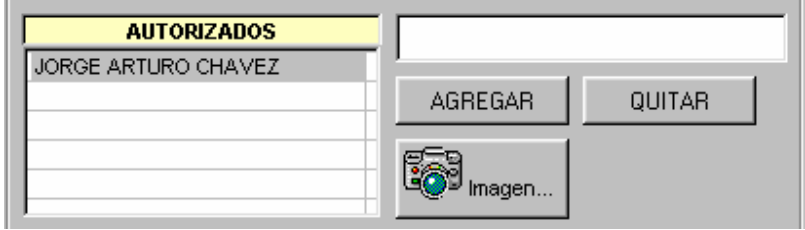

Como se puede ver se pueden agregar fácilmente clientes autorizados, con solo presionar el botón de agregar, después de haber indicado el nombre del autorizado en el espacio en blanco, para quitarlo solo se debe seleccionar de la lista y presionar el botón quitar y para asignarle una imagen solo se debe presionar el botón de IMAGEN...

La imagen de un autorizado se puede ver previamente haciendo doble click sobre el autorizado deseado en la lista.

Continuando desde la pantalla de alquileres, esta la entrada al módulo de búsqueda de

películas en el que se puede ver lo siguiente.

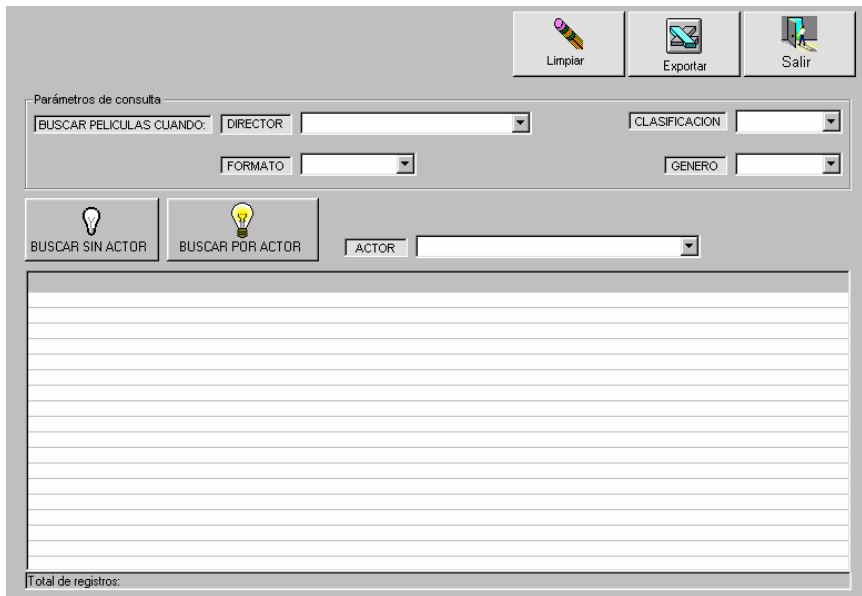

El usuario en esta pantalla simplemente debe seleccionar los filtros deseados y presionar el botón de buscar y podrá ver en pantalla la lista de películas que cumplen con los parámetros que se le indicaron en el filtro. En la parte superior se puede ver que tiene la opción de pasar este listado a excell

El sistema cuenta también con una facturación que le permite llevar un control sobre ventas de otros productos relacionados con el video o bien de servicios como lo son la copia de videos etc.

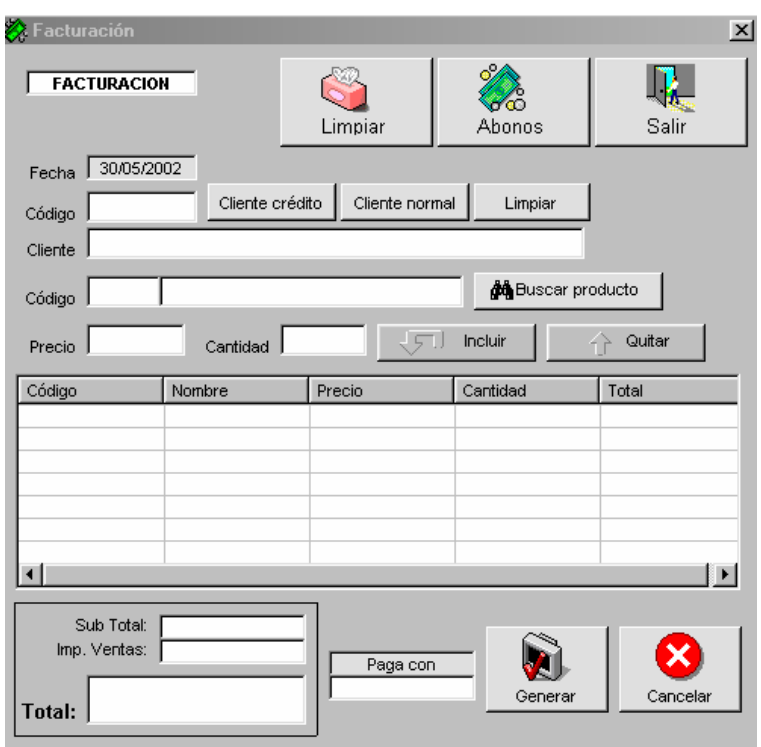

Esta pantalla que se muestra anteriormente permite realizar este tipo de operaciones registrando los pagos correspondientes a esto y manejar un simple control de inventario.

Se tiene la opción también de manejar crédito sobre las facturas de manera que el cliente puede dejar pago una parte o nada y eso pasa a un estado de cuenta de ese cliente. Estos clientes de crédito deben ser agregados previamente en caso de no ser así no se le permite dar crédito. Para buscar un cliente de cliente de crédito, esta el botón de cliente de crédito que da una búsqueda de los clientes de crédito que se han agregado al sistema, estos clientes son totalmente independientes de los clientes del video. También el usuario puede seleccionar un cliente normal, simplemente poniendo el nombre de este cuando el sistema lo pida al presionar el botón de cliente normal, también se puede dejar el espacio de cliente en blanco, por supuesto que estas facturas serían pagaderas al contado. Mas abajo en la pantalla se puede ver una búsqueda de productos que trabaja igual a las búsquedas antes mencionadas, esta le permite buscar el producto o servicio que desea vender, después indicar la cantidad y presionar el botón de incluir y de esa manera se irá llenando el detalle de la factura, una vez que se termine de hacer esto el usuario deberá indicar con cuanto paga el cliente y presionar el botón generar para aplicar la factura y en ese momento se imprimirá la factura si está activada la opción en la pantalla de parámetros. También se cuenta con un acceso a la pantalla de abonos en la parte superior que muestra lo siguiente.

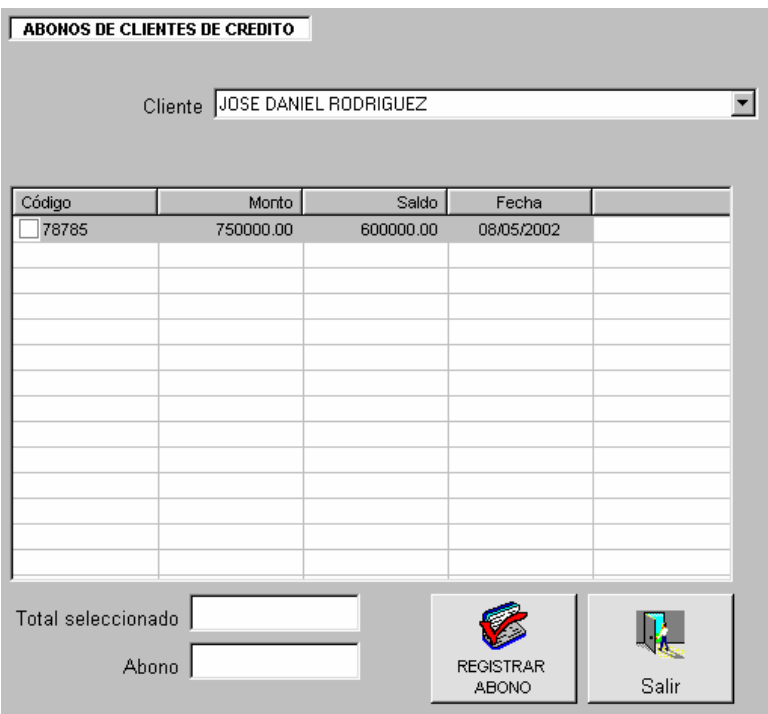

En esta pantalla se puede seleccionar al cliente de crédito deseado y realizar los abonos correspondientes ya sea a una o más facturas. Esto se hace seleccionando la factura a la que se desea abonar e indicando el monto del abono en el espacio ABONO y presionar el botón REGISTRAR ABONO.

Continuando con el menú principal nos encontramos con el botón de Consultas. En esta pantalla podemos realizar la consulta de clientes atrasados e incluso nos da la opción de enviar un mensaje por correo indicándole la circunstancia al cliente.

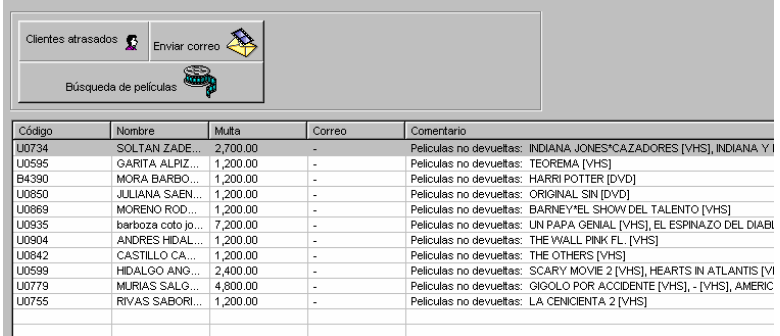

Cuando se presiona el botón de CLIENTES ATRASADOS, el sistema busca todos los clientes que tienen atrasos con el video y genera un comentario que nos dice cuales son las películas que no ha devuelto el cliente. Si el usuario lo desea y esta registrada al menos una dirección de correo, puede presionar el botón ENVIAR CORREO y el sistema automáticamente generará los correos electrónicos para enviarlos a los clientes con una educada mención del compromiso que tienen con el video

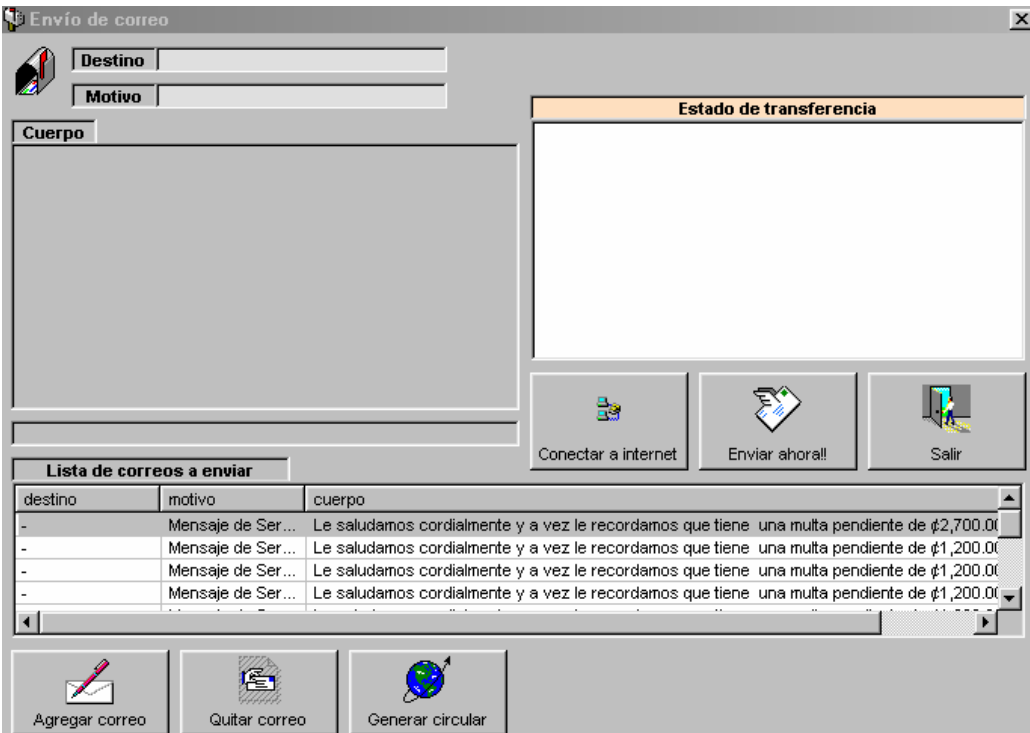

En la pantalla anterior simplemente hay que presionar el botón de CONECTAR A INTERNET, una vez conectado simplemente hay que presionar ENVIAR AHORA!!!, para enviar todos los correos correspondientes. También como se puede ver en esta pantalla de enviar correo hay opción para generar circulares a todos los clientes con direcciones disponibles, esta circulares pueden servir para nuevos anuncios, anunciar nuevos titulos etc.

Continuando con el menú tenemos también una opción de correo que nos permite leer el correo entrante y administrarlo así como tener acceso a la parte de envío de correo.

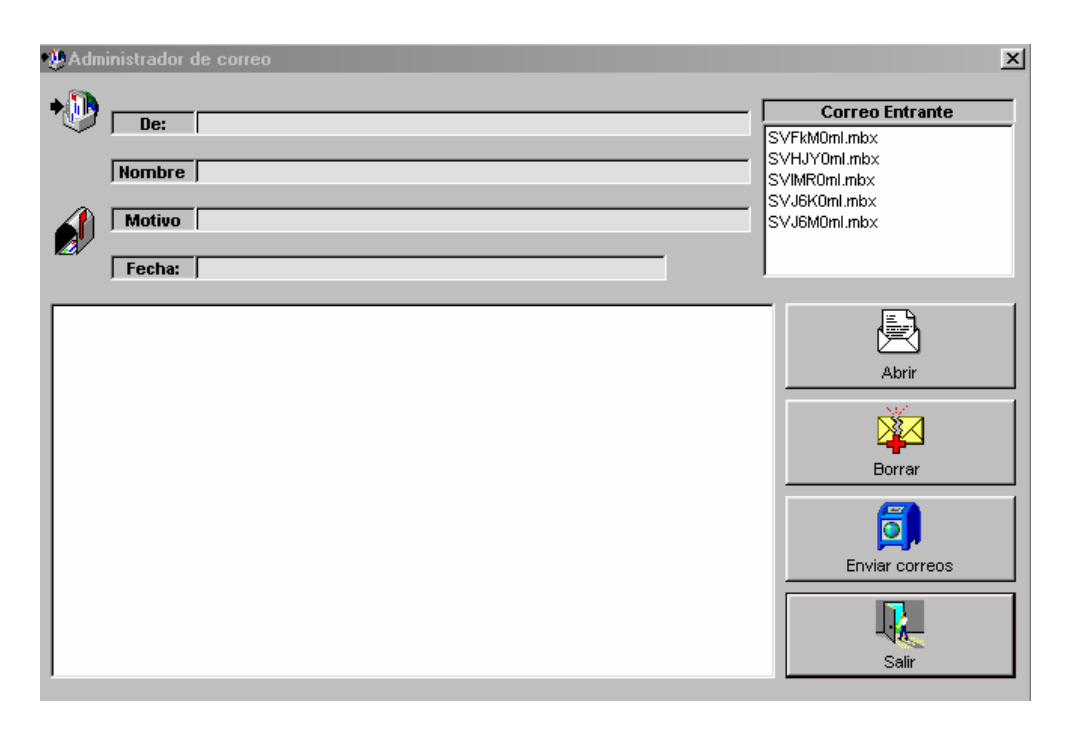

En la parte superior izquierda se encuentra la lista de correos que han entrado en el sistema. Esta pantalla tiene una serie de botones que tienen la siguiente función:

- ABRIR: Este botón nos permite abrir un correo, este se despliega en las partes correspondientes a la izquierda de la pantalla, donde se describe el nombre del remitente, el cuerpo del mensaje etc. Esta opción se ejecuta automáticamente si se hace click sobre la lista de correos
- BORRAR: Este botón nos permite borrar un correo de la bandeja de entrada, estos correos no tienen nada de relación con la transferencia del sistema, solamente son mensajes de texto, cuando el usuario presiona este botón se borrará el mensaje que este seleccionado en la lista de correos.
- ENVIAR CORREOS: Este botón da acceso la pantalla antes mencionada de envío de correo en la que podemos enviar mensajes de cualquier naturaleza a los clientes ya sea en forma de circular o individualmente si así se desea.

Estas funciones de correo, son en realidad un complemento de la transferencia que maneja el sistema. Como ya mencionamos el sistema esta orientado al crecimiento del Video en donde esta trabajando. Pensando en esta realidad el sistema cuenta con otros sistemas que se relacionan con la base de datos para que esta pueda ser transferida y centralizada. Es decir que al abrir otros negocios de video en otras ubicaciones y estos usen este mismo sistema, puedan también transmitir esta información a un punto que va a ser un servidor para centralizar la información y a su vez distribuirla a los distintos puntos deseados. Esto trabaja con una relación entre centros de trabajo a los que denominaremos CLIENTES y una ubicación que va a administrar la información de los clientes a la que denominaremos SERVIDOR. La trasferencia de datos se realizará por medio de archivos que el mismo sistema genera y le permite al usuario fácilmente enviar. Los medios para hacer llegar el archivo al servidor son varios, sin embargo lo óptimo y para lo que ya esta diseñado el sistema es para hacerlo por medio correo electrónico. Para esto hay una serie de parámetros de transferencia que hay que llenar entre estos esta el correo electrónico, que debe ser un correo que ofrezca POP y SMTP esto puede ser comentado con los proveedores para su mayor entendimiento.

La estructura de la transferencia consiste en que cada video que pueden ser N cantidad, van a transmitir los archivos de datos al servidor. Este va a procesar los datos y va a crear archivos que le van a permitir sincronizar tablas, es decir datos que van a estar en todos los videos, con esto nos referimos por ejemplo al caso de los clientes, ya que se desea brindar el servicio de que cada cliente pueda alquilar en cualquiera de las sucursales. Otro caso es el de la lista negra, esta se genera en cada video y se va en la transferencia hacia el servidor. Este crea una sola lista negra formada por todos los datos de lista negra de todos los video y la distribuye entre todos para que cada uno tenga conocimiento de lo que esta debiendo un determinado cliente y que películas no ha devuelto. También en esta misma transferencia esta la situación del inventario que se puede manejar de dos maneras dependiendo de la forma en que administren los videos. Cada video cuenta con módulos de entradas y control de inventario o bien esta la posibilidad de que el inventario se maneje centralizado en el servidor y este transfiera existencias del inventario desde la bodega principal a cada inventario local de cada video. La estructura ya mencionada se puede esquematizar de la siguiente manera:

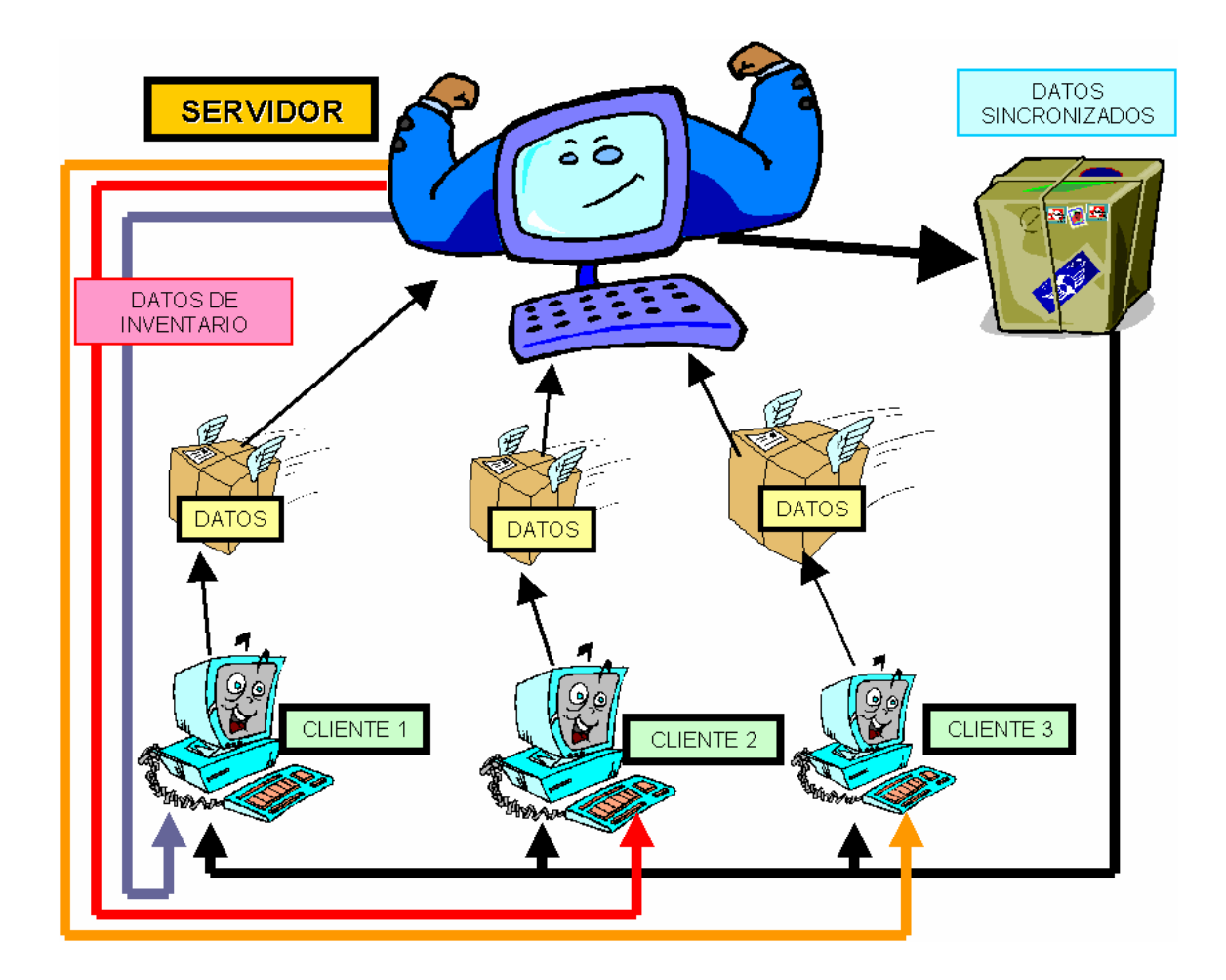

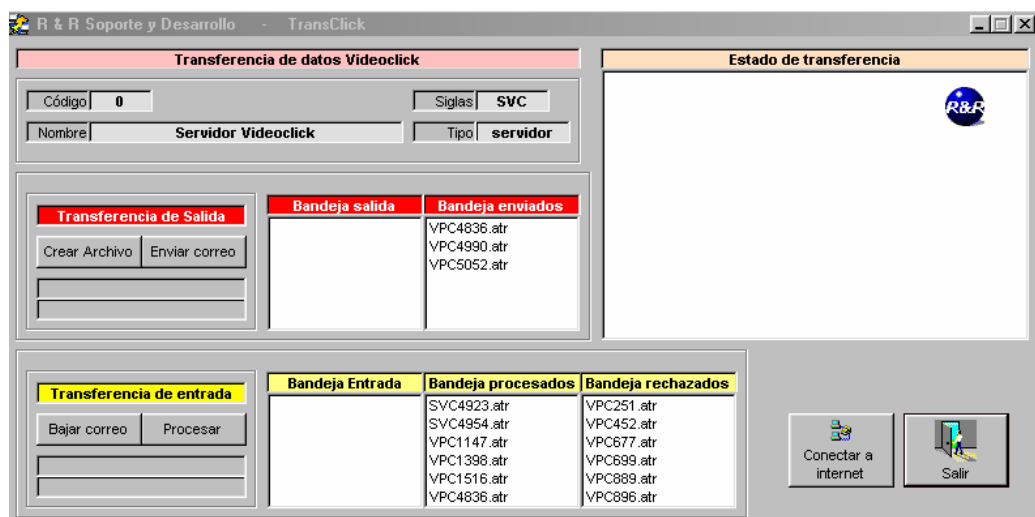

Cuando el usuario presiona el botón de transferencia, podrá ver la imagen que aparece en la parte superior. Esta muestra la pantalla de transferencia en la que el usuario puede realizar las transferencias de datos. Esta puede servir tanto para cada video como para el servidor. Como se puede ver en la parte superior aparecen ciertos datos que le indican al usuario el lugar o ubicación en la que están trabajando. Estos datos se describen a continuación:

- Código: Este se refiere al código del lugar. A medida que se van agregando videos al sistema, este les asigna un código único e irrepetible que identifica al lugar. Este código es muy importante, además identifica cada transacción en los archivos de transferencia de datos.
- Nombre: Este dato es el nombre del video o ubicación, este dato identifica con un nombre que el usuario pueda entender a cada video, es decir el nombre popular con el que se conoce al video localmente.
- Siglas: Estas son las siglas que también identifican al video, con ellas el usuario puede identificar fácilmente a que video correponde un determinado archivo.
- Tipo: Este tipo se refiere al tipo de lugar, como ya comentamos las ubicaciones pueden ser CLIENTE o SERVIDOR. El servidor es el que administra y distribuye los datos.

En la parte del medio de la pantalla podemos ver los datos de la bandeja de SALIDA. Esta se puede ver destacada con el color rojo. A medida que el usuario va trabajando en videoclick, se van generando transacciones que después el sistema va a convertir en archivos, para realizar esta operación el usuario debe presionar el botón que dice CREAR ARCHIVO. Cuando el usuario presiona este botón, verá una barra de estado que le indicará el proceso en el que se van creando los archivos. Cuando termina de crearlos, los archivos se podrán ver en la bandeja de SALIDA, en ella se van a ir almacenando los archivos que se deben enviar, cuando el usuario decide enviarlos, simplemente debe presionar el botón que dice ENVIAR CORREO. Cuando el usuario presiona este botón, el sistema detectará si la computadora esta conectada a internet, de no ser así le indicará al usuario que va a intentar conectarse, el sistema lo que hace es ejecutar una conexión que se le debe indicar en los parámetros que veremos más adelante. En caso de que el sistema no encuentre esta conexión, el usuario deberá conectarla a internet primero, para luego presionar de nuevo el botón de ENVIAR CORREO, cuando el sistema detecte que ya esta en internet, le preguntará si esta seguro que desea enviar los correos ahora, si el usuario indica que SI, entonces procederá a enviarlos. En la parte de la derecha de la pantalla, esta un estado de trasferencia, es una pantalla que le permite al usuario saber en que nivel de progreso va el envío del correo. En esta parte el usuario deberá ser cuidadoso de ver que los correos sean enviados exitosamente. En esa pantalla aparecerá un mensaje que dice "EL EMAIL HA SIDO ENVIADO OK", cuando termina de enviar cada correo, el sistema le preguntará al usuario si desea sacar el archivo de la bandeja de salida, si la pantalla de estado de transferencia ha dado el mensaje antes mencionado de que se ha enviado el email, la respuesta del usuario debe ser SI, para que el sistema registre que el correo ya se ha enviado. Una vez que hacemos esto podremos ver que los archivos que hemos enviado van a aparecer en la bandeja de enviados. Con todo lo anterior se cubre lo que es el proceso de envío de datos.

En la parte inferior de la pantalla podemos ver denotado con color amarillo, la transferencia de ENTRADA, esta es la parte en la que el usuario recibe los datos de los distintos videos, o en caso de ser video es la parte en la que recibe los datos sincronizados que le envía el servidor. Esta parte del proceso trabaja muy similar a la anteriormente comentada, el usuario para revisar su correo de entrada simplemente debe presionar el botón de BAJAR CORREO, de igual manera si no esta conectado a internet el sistema intentará conectarse, una vez ya conectado a internet simplemente debe presionar de nuevo el botón de BAJAR CORREO. En la pantalla de progreso de transferencia podrá ver si el sistema encontró o no algún correo en el buzón. En caso de que el sistema si encuentre al menos un correo le indicará al usuario si este es un correo normal. Este correo normal, lo vamos a entender como los mensajes de texto que le envían otras personas aparte de la transferencia, como son los mensajes de otros clientes o del administrador general de los videos para cada uno de los videos, etc. Si el sistema encuentra archivos de transferencia, los pondrá automáticamente en la bandeja de ENTRADA, una vez ahí, simplemente el usuario debe presionar el botón de PROCESAR, para que el archivo entrante sea procesado en la base de datos local. De esta manera en caso de ser el servidor, ya tendría los datos de ingresos, alquileres, clientes, lista negra etc. En caso de ser cliente ya tendría los datos de clientes nuevos o borrados de otros videos y la lista negra o demás tablas sincronizadas de los videos. En caso de que el sistema no pueda procesar un archivo por alguna inconsistencia, lo enviará a la bandeja de RECHAZADOS

Continuando con el menú principal encontraremos un botón que dice CIERRE. Este botón da entrada a la siguiente pantalla.

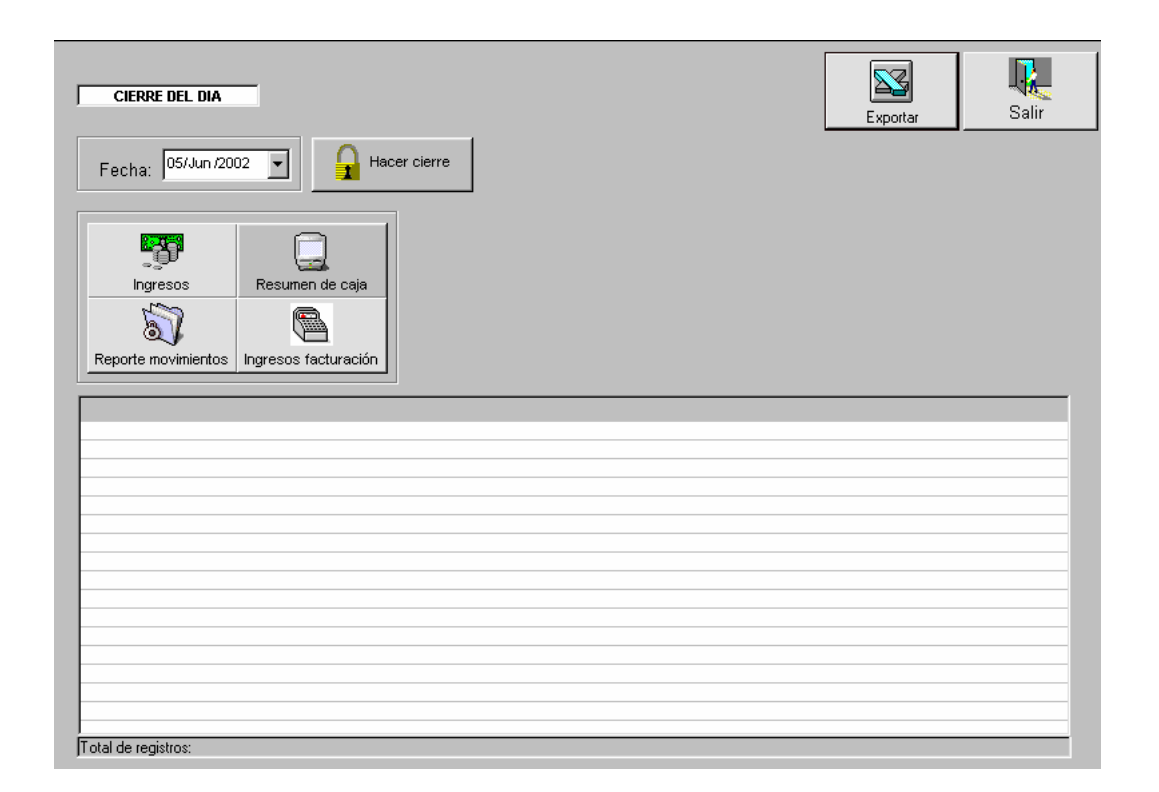

Esta es la pantalla a la que el usuario va a venir a realizar el cierre del día. Este cierre tiene varias implicaciones. Debe quedar bien claro que después de realizar el cierre de una fecha determinada, el usuario no puede venir y realizar ventas o alquileres en ese día. Esto claro es una norma de seguridad básica, que pretende controlar los ingresos y salidas de la caja, de manera que el sistema va a tener registradas las fechas cerradas para así bloquear el acceso y evitar facturación indevida. Existe un módulo extrechamente relacionado con este sin embargo no es indispensable su uso para trabajar el cierre pero lo explicaremos antes de continuar con el cierre, se trata del módulo de cierre de caja. Este módulo reúne un estricto control que permitirá que el cajero o usuario este fiscalizado sin necesidad que el administrador este presente en todo momento. Funciona de la siguiente manera:

Cuando el usuario ingresa por primera vez en un determinado día, deberá realizar un chequeo de los valores que se encuentran en la caja en ese momento, para esto el usuario debe hacer uso de la siguiente pantalla llama INICIO DE CAJA.

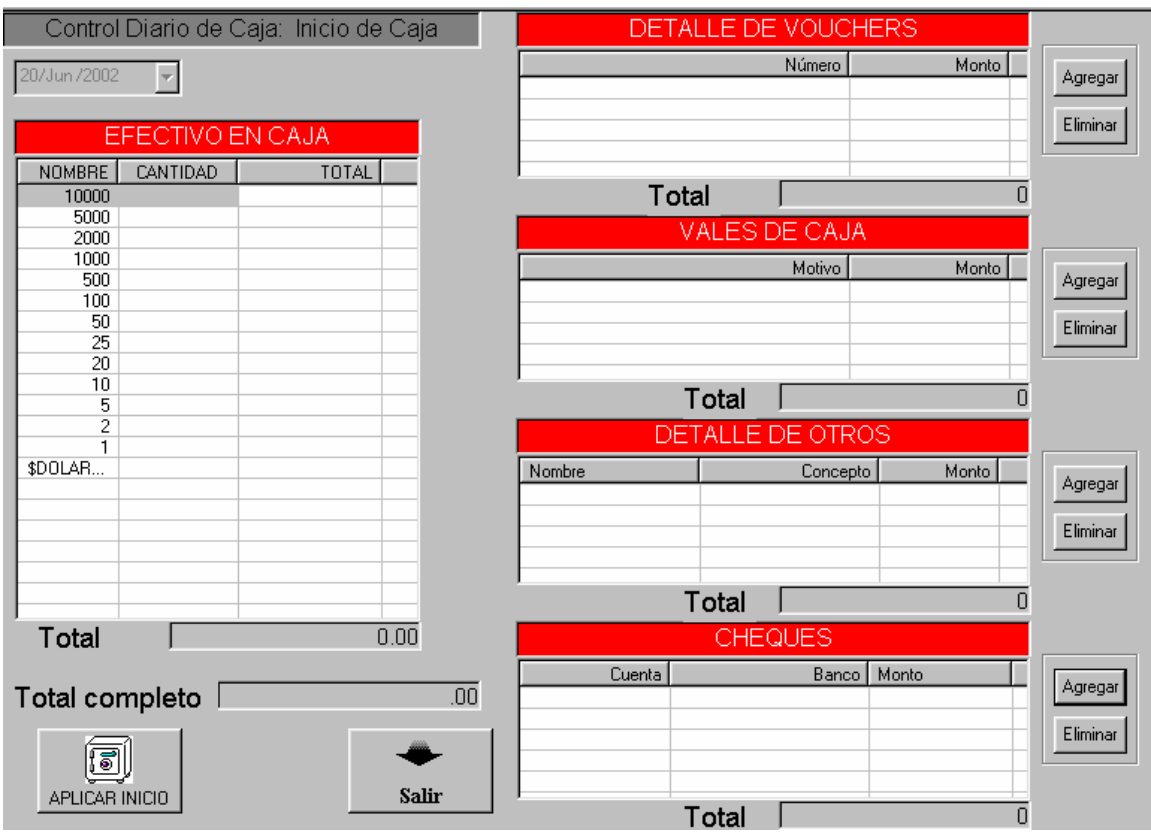

En esta pantalla el usuario deberá describir todos los valores que se encuentren en la caja, de manera que el sistema se encargue de contar los montos respectivos, a continuación veremos los posibles valores en que el sistema clasifica la caja.

EFECTIVO EN CAJA: Esta lista de datos se refiere a todos los posibles valores en efectivo que se puedan encontrar en la caja, como son las monedas, billetes e incluso dólares. Para utilizar esta opción el usuario simplemente debe hacer click sobre el dato que desea indicar ya sea monedas de 10, billetes de 500, billetes de 1000 etc. A medida que el usuario lo va indicando el sistema va ir sumando los montos para reflejarle el total.

DETALLE DE VOUCHERS: Esto se refiere a todos lo vouchers que se encuentran en la caja del día anterior que por alguna razón pasan a ser parte del fondo de caja de este día.

VALES DE CAJA: Se entiende por vales de caja, a todos los papeles que tengan valor de algún préstamo de caja que se realizó el día anterior. Si estos vales no fueron cambiados por efectivo al finalizar el día anterior, pasan a ser parte del fondo de caja del día actual de manera que el usuario debe utilizarlos para justificar el faltante correspondientes.

DETALLE DE OTROS: Este detalle se trata de los vales de algún otro tipo no clasificado, anteriormente. Normalmente se usa si se da el caso de que haya que pagar algún pendiente de caja, como por ejemplo proveedores, luz, agua, teléfono etc.

CHEQUES: Estos cheques son los casos en que una persona vino el día anterior y se le permitió cambiar un cheque, el efectivo faltante por esta operación debe ser justificado en el cierre de caja con este cheque.

Para las opciones anteriores, hay dos botones claves a utilizar que se describen a sí mismos son: AGREGAR y ELIMINAR.

Una vez que el usuario termina de digitar todos estos datos, solo tendrá dos opciones. APLICAR INICIO o SALIR. En caso de que la persona indique salir el sistema entenderá que el usuario aún no desea entrar al sistema por lo que saldrá totalmente del sistema y no le permitirá ver el menú hasta que no aplique el inicio de caja. Una vez que el usuario aplica el inicio de caja podrá ver el menú principal y trabajar normalmente.

Cuando se utiliza control de caja el usuario puede en cualquier momento hacer una entrega de caja. Esta entrega de caja es un chequeo igual que el anterior, con la salvedad que se puede imprimir para su respectiva revisión de manera que el usuario entrega la caja con un comprobante de lo que ha entrado y salido del sistema hasta ese momento. En este proceso el sistema se encargará de calcular si hay un faltante o un sobrante de dinero ya sea por error o manejo indevido.

Para realizar este calculo el sistema realiza un proceso muy simple. Se debe tomar en cuenta que en todo momento el sistema cuenta con un fondo de caja fijo. Este fondo de caja debe ser el mismo todos los días y el administrador esta en la obligación de hacer que estos fondos de caja se mantengan constantes en cada video. Entonces el sistema al final del día calcula un resumen del cierre en el que suma el fondo de caja y los ingresos del día por concepto de alquileres y facturación, el resultado de esta operación debería ser igual al desglose de valores que el cajero hace. La diferencia entre estos valores va a ser el faltante o sobrante de caja que debe reportar el cajero o usuario.

Este proceso al igual que en la entrega de caja, se debe realizar en el cierre de caja. El usuario deberá realizar todo esto para saber cuento fue el ingreso del día de hoy de manera que no podrá presentar los reportes de cierre hasta no concluir con el proceso de cierre de caja.

Todo este proceso se puede omitir simplemente ajustando el parámetro correspondiente en la pantalla de parámetros. Cuando el control de caja se esta utilizando aparecerá en la pantalla de facturación el botón de entrega de caja, que le permitirá a un cajero pasar el proceso a otro.

Como ya mencionamos todo este proceso de control de caja esta incorporado de manera opcional en el módulo de cierre, cuando ya el usuario va a realizar el cierre de un día determinado deberá presionar el siguiente botón de la pantalla de cierre.

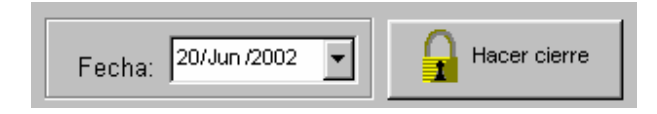

Como se puede ver este botón cuenta con una fecha. Esta fecha va a ser la fecha que se desea cerrar. Normalmente esta va a ser la fecha de hoy, pero se puede dar el caso de que el usuario tenga algún inconveniente que lo obligue a realizar el cierre del día hasta el día siguiente de manera que deberá indicar la fecha del día anterior para así cerrar la fecha correcta. Cuando el usuario presiona este botón el sistema realizará el cierre de esta fecha y no se podrán realizar más ventas por ese día, pero ya se podrán consultar y generar los reportes de cierre del día que son los que el usuario va a presentar al administrador. Si el control de caja esta activado el sistema le pedirá al usuario que aplique primero el cierre de caja para lo que el usuario tendrá que contar los valores que hay en caja e indicarlos a la caja. De estos datos dependerá que el sistema no reporte algún faltante o sobrante de caja que de todos modos el cajero deberá reportar al administrador.

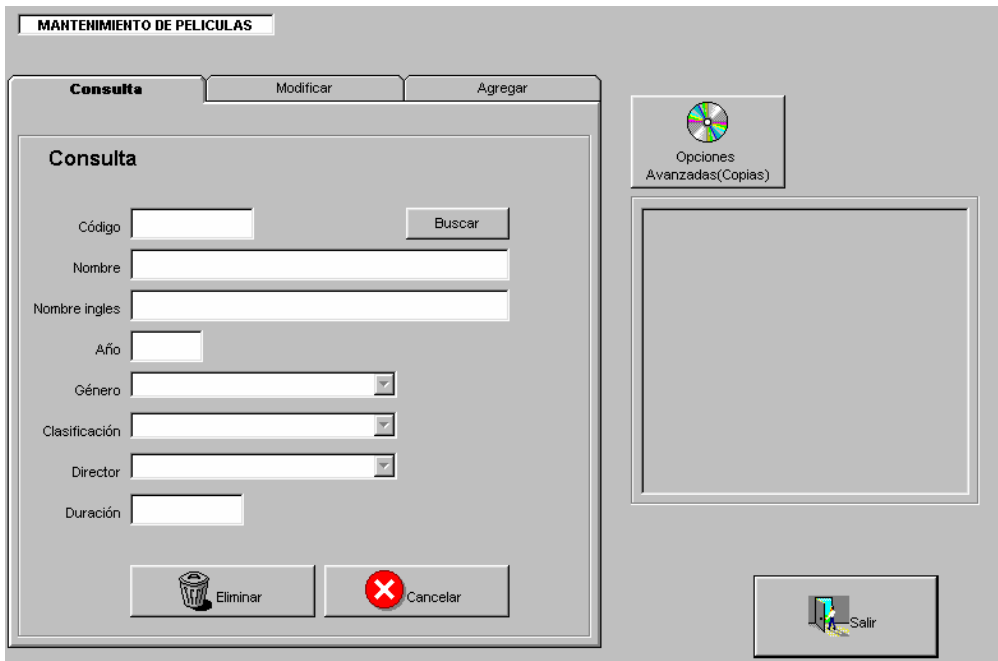

Después en el menú, podemos ver el mantenimiento de películas, esta es la pantalla en la que el usuario va a definir la películas y sus respectivas copias. Para esto se debe entender que por definir una película, lo que se esta haciendo es simplemente identificar una película asignándole un código, nombre y otros datos. Sin embargo es muy diferente cuando se agrega una copia, ya que por copia se entiende la creación de un registro que el usuario puede alquilar, este va a heredar por supuesto los datos de la definición de la película, pero va a tener unos más, como son el formato, idioma e indicador de si la copia es doble o mono. Estos indicadores lo que hacen es hacerle saber al usuario si la película va en uno o dos o más casettes en el caso del VHS. Cuando se entra en la pantalla de películas se puede ver la siguiente pantalla.

Esta pantalla maneja el estándar de las pantalla de clientes, productos u otras que no hemos visto aún. Tiene cada una de estas una pestaña que le permite consultar, eliminar, modificar o agregar datos según sea el caso. En la imagen se pueden ver los datos que se necesitan para ingresar una película, es muy importante indicar los datos correctos para no afectar futuras estadísticas, como son el género, ya sea acción, drama, horror etc. También está la clasificación que indica básicamente la censura. Tiene también como en el caso de los clientes opciones en la parte de modificar para asignar fotos e incluso videos. Las fotos de las películas son archivos jpg que se almacenan en la carpeta C:\videoclick\películas, los videos son archivos avi que se almacenan en la carpeta C:\videoclick\avi.

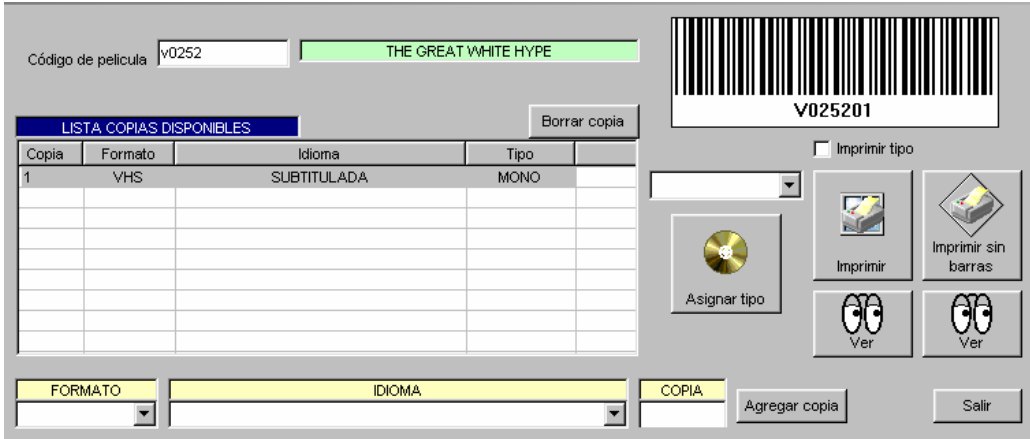

En la parte superior derecha de la pantalla, podremos ver el botón que nos da entrada a la pantalla de copias de películas esta pantalla se presenta de la siguiente manera:

Cuando se indica un código de película en el espacio indicado en la parte superior izquierda, el sistema desplegará las copias de las que dispone el video para una determinada película. En esta parte también le permite al usuario imprimir la etiqueta de la copia ya sea o no con código de barras. Para agregar una copia el usuario debe indicar los datos correspondientes en la parte inferior que son formato, idioma y codigo de copia. El formato se refiere a si la copia va a ser en DVD o VHS etc. El idioma se indica si la copia es en ingles, subtitulada o varios idiomas etc. El código de copia es el código que maneja el sistema para identificar a cada copia, este no puede repetirse para una misma película. Una vez que el usuario indica los datos correspondientes, simplemente debe presionar el botón de Agregar copia y en ese momento podrá ver como la copia aparece en la lista de copias disponibles. También a esta copia una vez agregada se le puede asignar el tipo de copia que es, ya sea mono(un solo casette), doble(dos casettes) etc. Para esto el usuario debe primero hacer click sobre la copia a la que desea asignar el tipo. El usuario podrá ver también que aparecerá el código de barras correpondiente en la parte superior de la pantalla, puede decidir imprimirlo con o sin barras o con o sin tipo asignado. También un poco más abajo puede hacer una prevista de la etiqueta según sea el caso. Esta indicación de tipo, mono, doble etc, es importante para recordarle al usuario en el caso de las devoluciones que el cliente debe devolver dos o más cassettes.

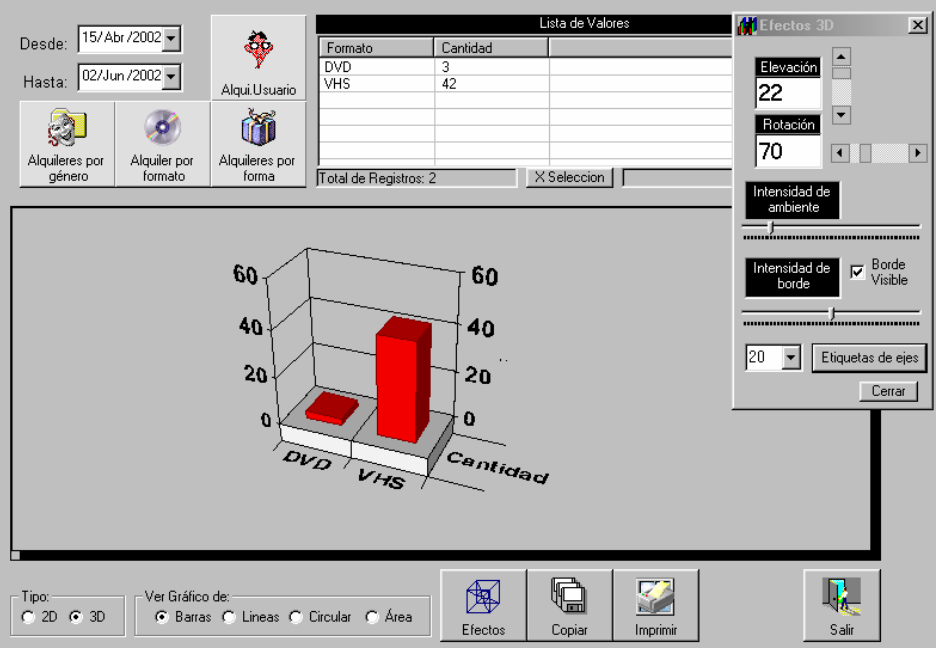

Después tenemos la parte de análisis que son básicamente gráficos que le permiten al usuario saber el movimiento del video considerando parámetros como el formato, género, clasificación, usuario. Además de considerar otros datos como los ingresos, ventas de productos, impuesto de ventas etc. El usuario tiene una serie de opciones que puede explorar con toda seguridad como lo son cambiar el tipo de gráfico, copiarlo para usarlo en alguna otra aplicación, imprimirlo o efectos que le permiten modelar el gráfico.

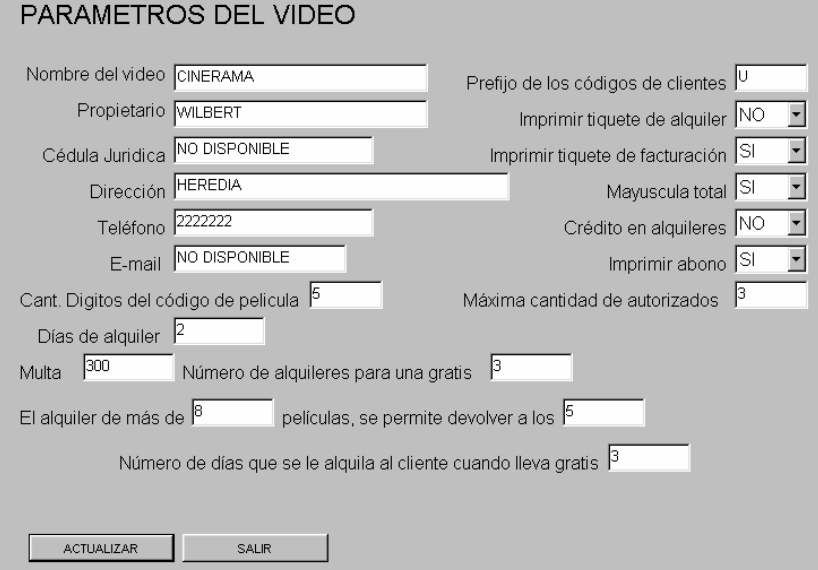

También a continuación tenemos la pantalla de parámetros que se puede ver anteriormente. Esta pantalla contiene muchos importantes parámetros que le van a permitir al usuario seleccionar la manera en que trabaja el video. En la parte superior se puede ver datos del video, importantes para la impresión. Como se puede ver también vienen datos como los días de vigencia de un alquiler, multa u otros. También están las opciones para que el usuario decida si desea o no imprimir los tiquetes de alquiler, abonos o facturas. Para actualizar cualquiera de estos datos simplemente el usuario debe cambiar lo desea y presionar el botón de actualizar.

En esta parte de parámetros hay dos opciones en la parte superior derecha que son la configuración de PC y la configuración del cajón.

**Configuración de PC**: Esta configuración sirve para que el usuario le indique al sistema la naturaleza sobre la cual esta trabajando, desde aquí el usuario le puede indicar la resolución sobre la que va a trabajar o bien si se va a trabajar en red o localmente.

**Configuración de cajón**: En esta pantalla el usuario puede configurar el cajón y sus parámetros de velocidad, puerto etc. Dependiendo de la ubicación y tipo de máquina que esté instalada en el PC.

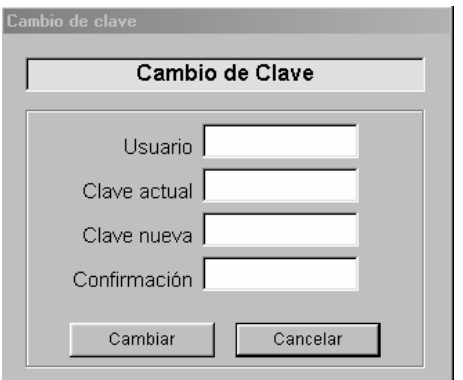

La opción siguiente es muy simple, es el cambio de clave. Esta consiste en una pequeña pantalla en la que el usuario debe indicar su usuario, clave actual, nueva clave y confirmación, con todo esto simplemente debe presionar el botón que dice cambiar y listo.

Continuando con el menú nos encontramos con los precios de alquiler. Esta pantalla nos permite definir para cada género de película y formato un precio distinto.

El usuario puede cambiar uno o más precios seleccionando de la lista los deseados, después presionar el botón que dice MODIFICAR PRECIO y en la parte inferior aparecerá una pequeña ventana en la que indica el precio, después presiona aceptar y listo. De igual manera puede agregar tipos o géneros de películas, formatos o precios que no estén asignados.

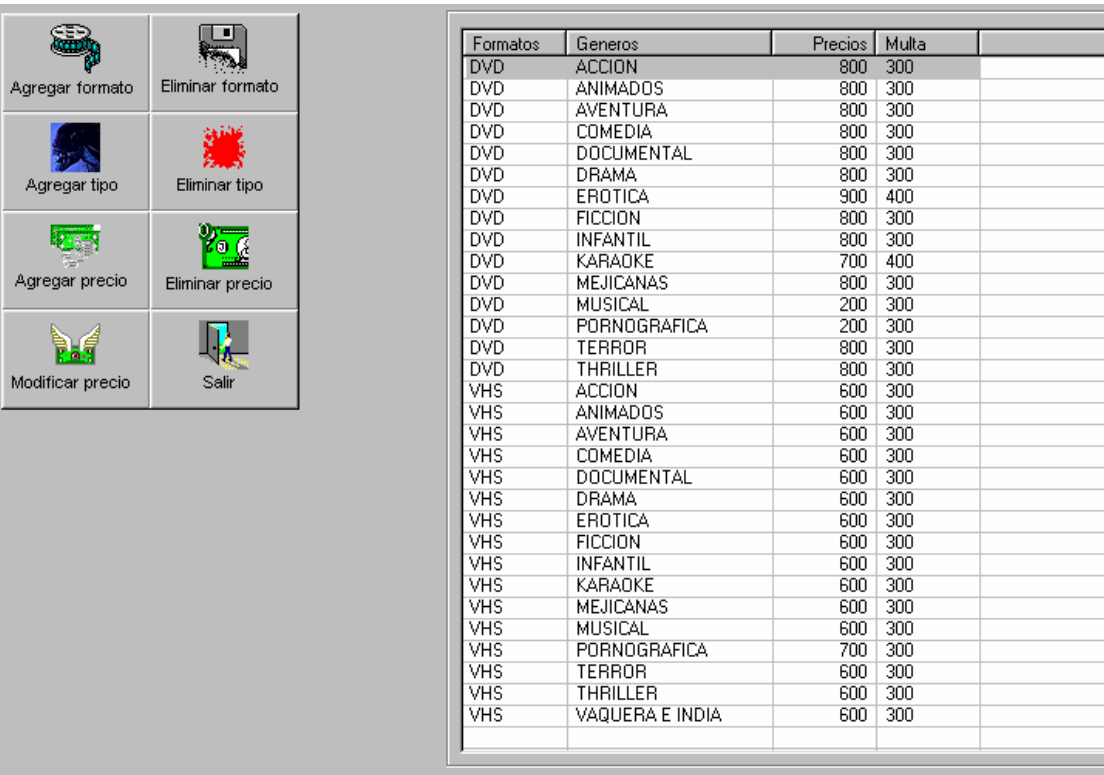

Los precios por supuesto van a estar basados en los géneros y formatos que el mismo usuario vaya agregando al sistema. También para cada formato y género el usuario tiene la opción de definir o no una multa diferente, de manera que al modificar o agregar un precio el usuario debe indicar también el monto de la multa para ese género y formato de película.

La siguiente opción en el menú es el mantenimiento de actores, estos sirven a relacionarlos con las películas, y así poderlos usar a la hora de consultar películas por actor como se puede ver a continuación, el mantenimiento de actores trabaja bajo la misma estructura de los mantenimientos de clientes y películas, simplemente hay que seleccionar la pestaña deseada ya sea agregar, modificar, o consultar y ahí el usuario encontrará los datos correspondientes. Tiene también un buscador que trabaja de igual manera que los buscadores antes vistos. Además también tiene la opción de asignar fotos, estas son también archivos jpg que se deben almacenar en la carpeta c:\videoclick\actores.

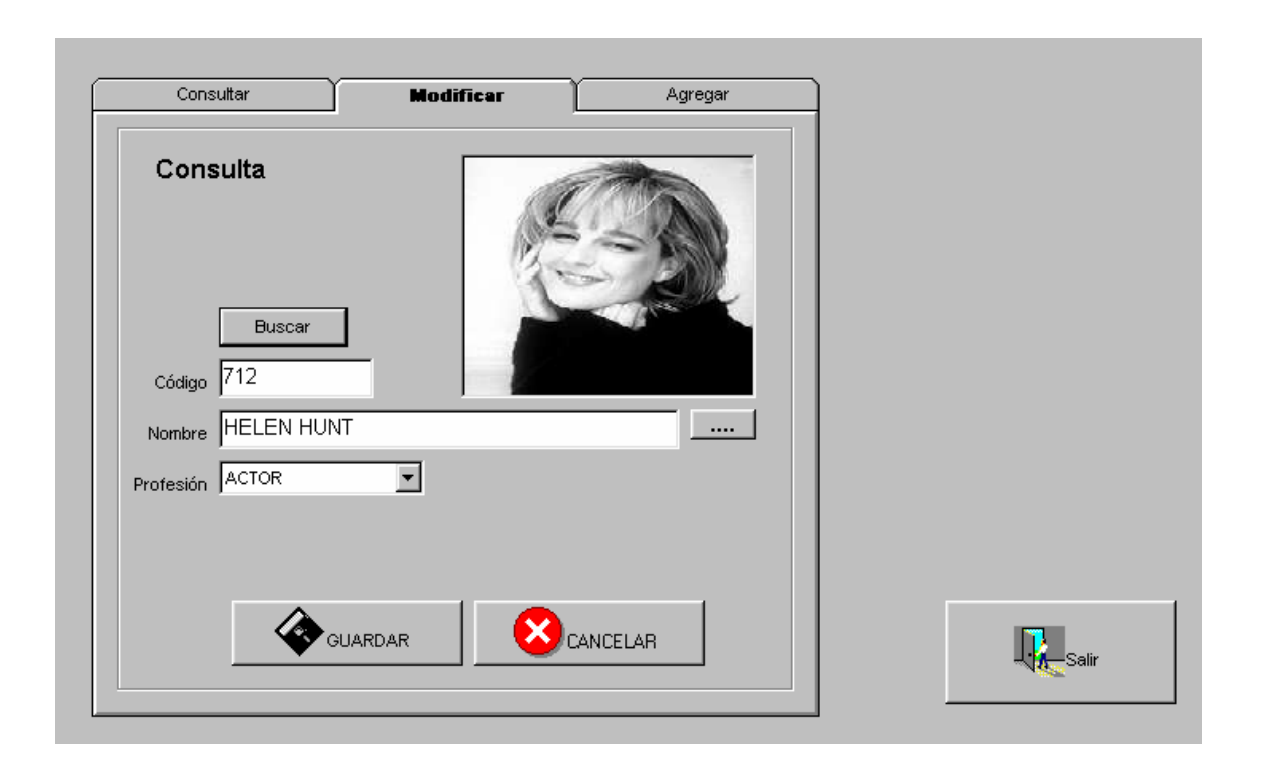

Continuando con el menú encontraremos la pantalla de respaldo de datos. Esta pantalla permite respaldar los datos del sistema, es decir la base de datos local que contiene todos los datos del video como son los alquileres, clientes, películas etc.

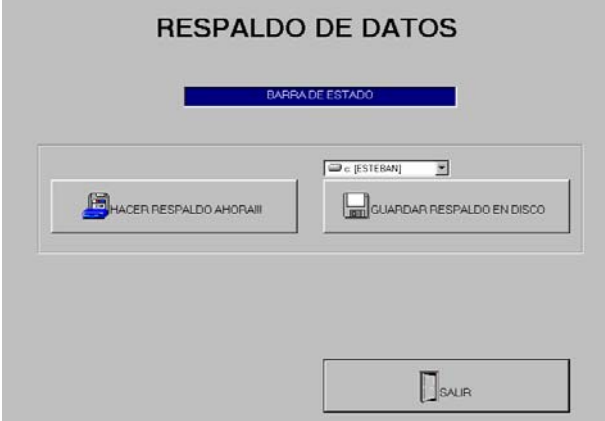

El usuario simplemente debe presionar el botón de HACER RESPALDO, el sistema dará un mensaje de que ya terminó de realizarlo, después el usuario puede decir en que unidad desea almacenarlo ya sea A: D: u otra unidad que posea como un zip drive o alguna otra.

En la pantalla que se puede ver en la parte superior, es donde el usuario puede agregar otros usuarios y asignar permisos de acceso. Para agregar un usuario simplemente debe presionar el botón AGREGAR y seguir los pasos que le van a ir apareciendo, entre estos pasos le van a preguntar el login y nombre completo del usuario, este nombre completo

es el nombre que va a quedar registrado en las transacciones que haga. Después una vez agregado puede seleccionarlo en la lista superior, en ese momento en la lista inferior aparecerán los permisos que este usuario tiene asignados en el sistema, el usuario puede dar acceso y quitar acceso haciendo click sobre la opción deseada y presionando el botón correspondiente en la parte de la derecha.

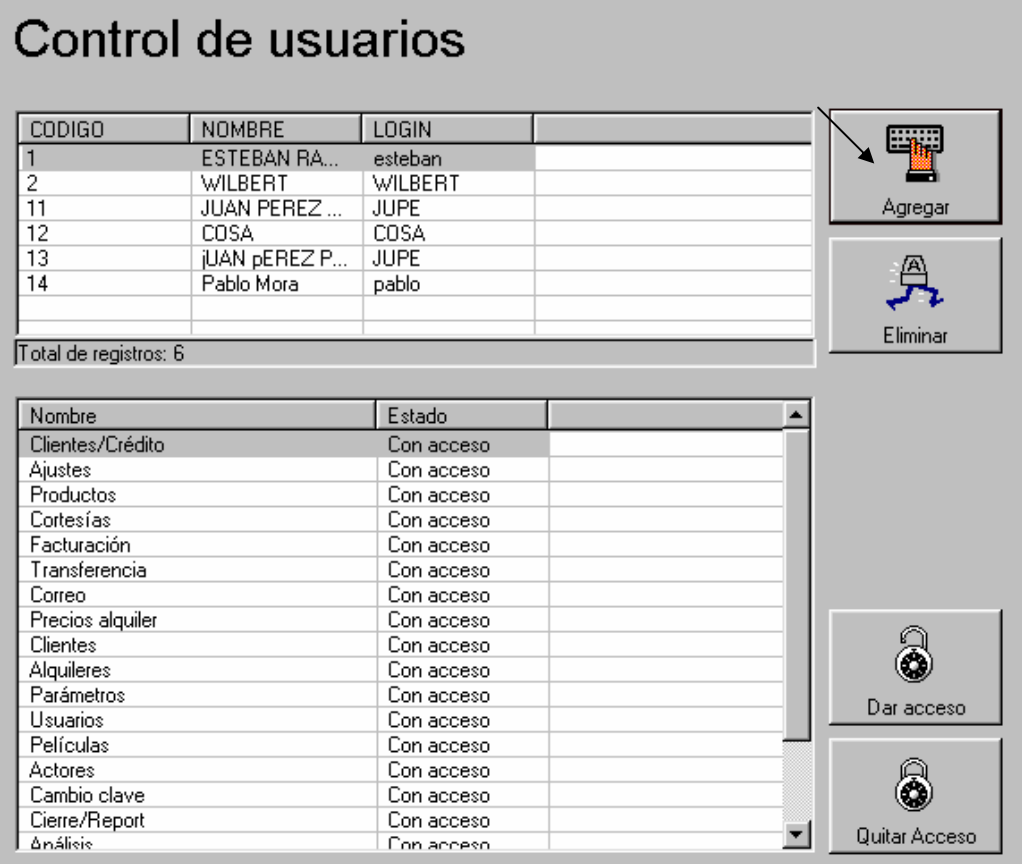

Después en el menú tenemos la opción de facturación que es simplemente un acceso a la pantalla que ya comentamos anteriormente.

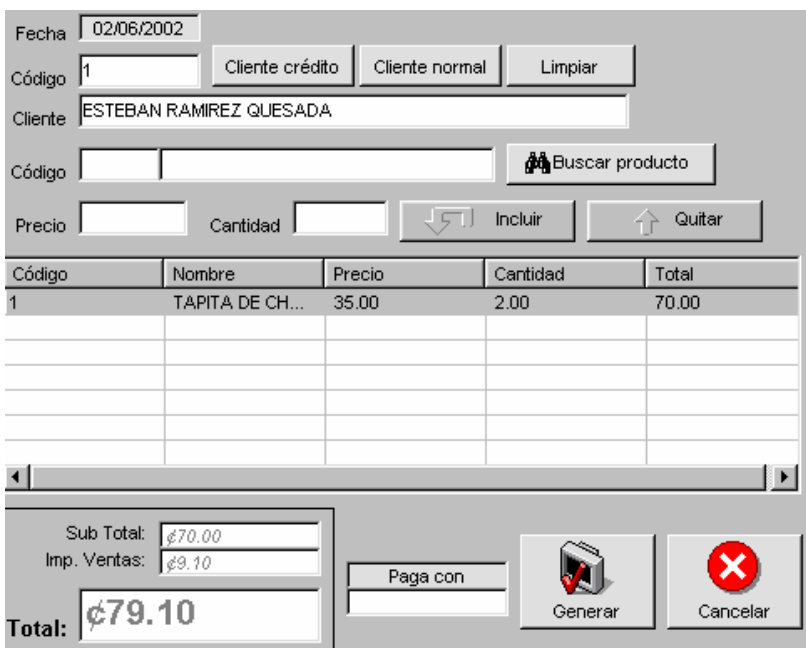

Como ya mencionamos esta pantalla le permite al usuario realizar ventas de productos o servicios, cuya diferencia va a radicar el la presentación del impuesto sobre la ventas (IVA). La pantalla trabaja en forma muy simple, sin embargo como es de imaginar tiene otras pantallas que se relacionan con ella en las que el usuario debe trabajar para llenar datos de clientes de crédito, productos, servicios etc.

En el menú también se encuentra una acceso a una pantalla que se llama PRODUCTOS. Esta pantalla se encarga de definir los productos, estos productos pueden ser productos o servicios, a la hora de agregar un producto el sistema le pregunta estos datos y así sabrá a la hora de facturar lo si se debe cobrar el IVA.

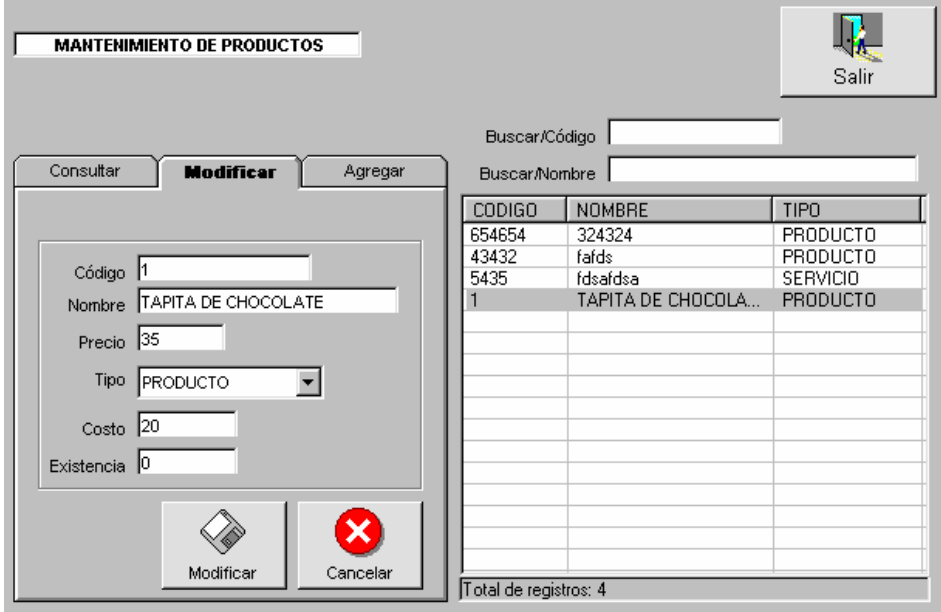

Como se puede ver en la imagen anterior, el mantenimiento de productos cuenta con las opciones estándar de los demás mantenimientos como son consultar, modificar, eliminar y agregar. En la parte de la derecha esta una lista que se utiliza como buscador, ya sea por código o por nombre. Estos productos no utilizan un código autonúmerico ya que el sistema espera a que el usuario lo asigne para que utilice el código de barras que ya trae el producto. Este código puede ser alfanumérico.

Hay otra pantalla que es la de las tomas físicas o ajustes en la que el usuario puede indicar, aumentar o disminuir las existencias de los productos para el control de inventario.

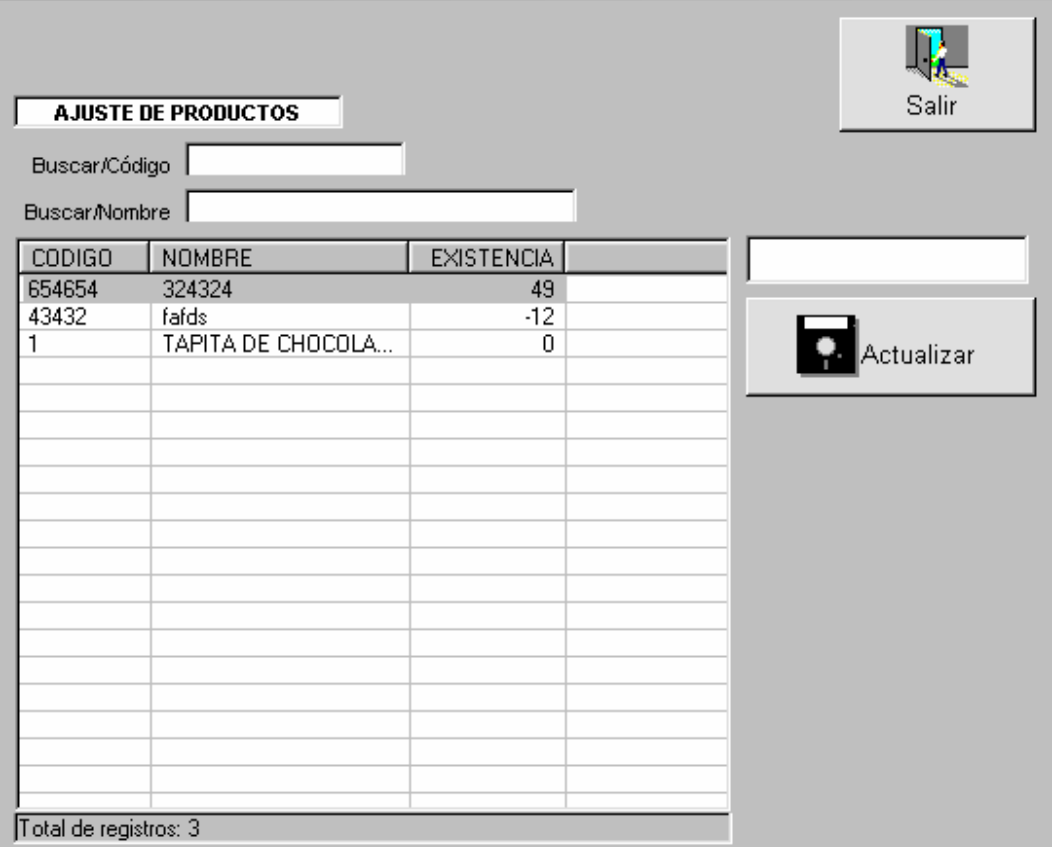

Para ajustar un dato de existencia simplemente hay que hacer click sobre el item deseado e indicar el espacio en blanco junto a la lista el dato que se desea sumar a la existencia. Este dato siempre suma, por lo que si se desea disminuir se debe indicar un número negativo. En esta lista solo aparecerán los productos de tipo producto, es decir no aparecerán los servicios porque como es lógico estos no manejan existencia.

Tenemos también la pantalla de mantenimiento de clientes de crédito, estos clientes son totalmente independientes de los clientes del video, y manejan cuantas por cobrar que se puede consultar en la pantalla de abonos. También se pueden realizar estados de cuenta que se pueden tirar desde la pantalla de cuentas. Estas dos ultimas pantallas se pueden accesar desde la pantalla de clientes de crédito que tiene su acceso en el menú principal y se ve como se muestra a continuación.

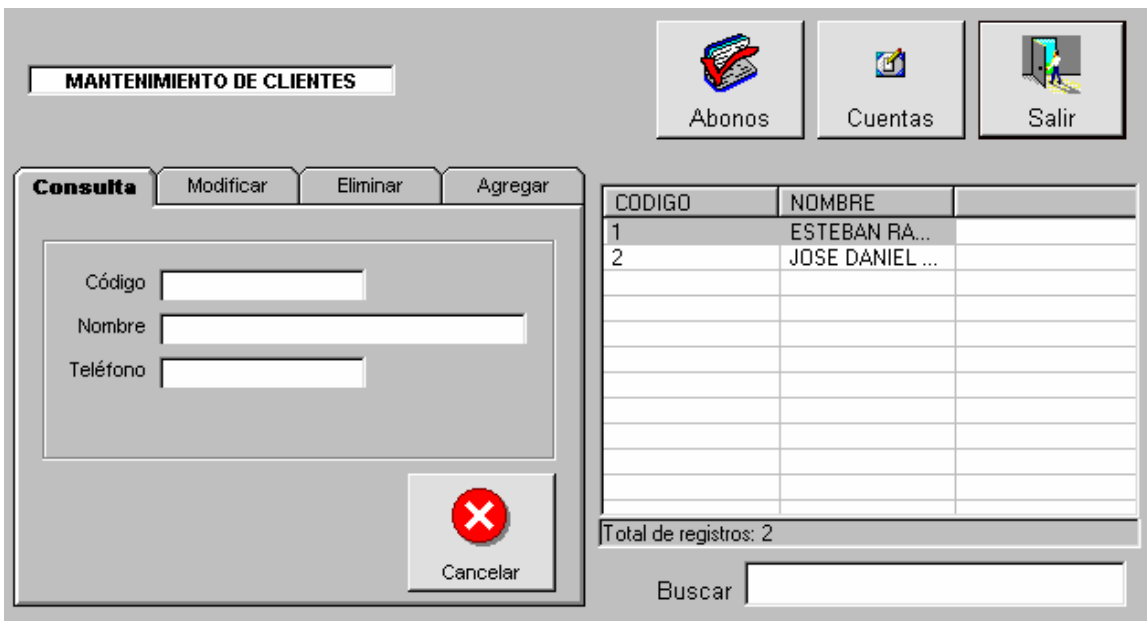

En esta pantalla se pueden ver la opciones de mantenimiento básico ya comentadas. Tiene un buscador como el que maneja la pantalla de productos y en la parte superior tiene acceso a las pantallas de cuentas y abonos. La pantalla de abonos ya comentada anteriormente sirve para realizar abonos a las facturas pendientes de este cliente. Cuando se registra un abono el sistema imprime un comprobante, siempre y cuando este la opción aprobada en la pantalla de parámetros. La pantalla de cuentas se muestra a continuación.

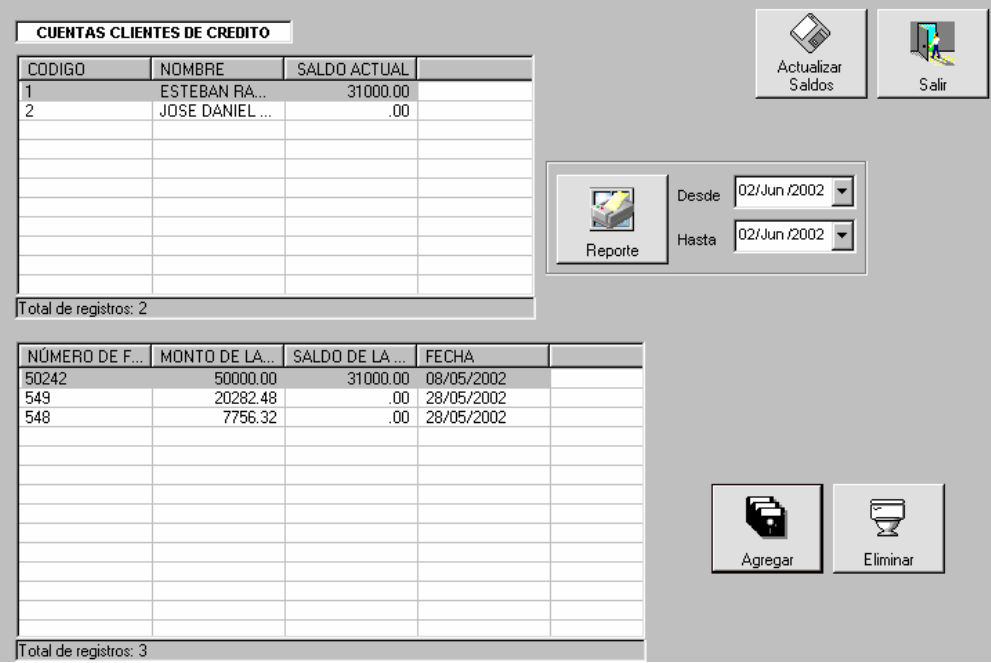

En esta pantalla el usuario puede agregar facturas o eliminarlas, también le permite tirar reporte de movimientos para cada cliente de crédito. Es muy sencilla de usar y se describe a si misma en forma clara.

Por último tenemos la parte de cortesías. Si el administrador lo desea puede asignarle una propiedad al cliente que le permite a un cliente deseado alquilar gratis con la opción de cortesía de la pantalla de alquileres. Esto lo puede realizar presionando el botón de PERMITIR ALQUILAR GRATIS, estas cortesías se verán reflejadas en la estadística y le permitirán llevar un control de lo que alquilan este tipo de clientes.

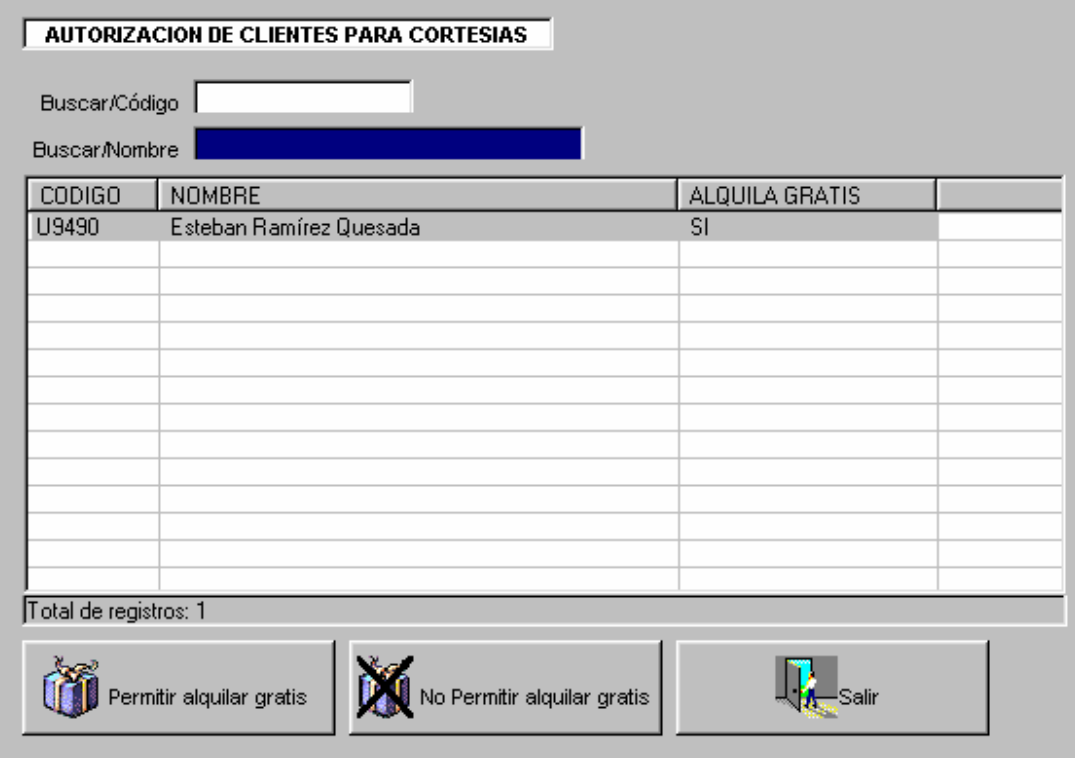

Con todo lo anterior terminaríamos de comentar lo referente a videoclick, a continuación comentaremos acerca del sistema ServerClick, que es el encargado de administrar el servidor de Videoclick. Este sistema Serverclick, no utiliza control de usuarios, ya que se supone que va a estar ubicado en un lugar al que solo van a tener acceso los administradores del sistema centralizado. Este sistema no realiza grandes transacciones, si no, lo que hace es generar muy complejas consultas que pueden ser consolidadas o individuales sobre cada video. Para utilizar este sistema antes se debe entender que las bases de datos que este consulta son espejos de las base de datos reales. Es decir son reconstrucciones de las bases de datos que vienen en la transferencia. Esto tiene la ventaja de que la transferencia y el mismo archivo de base de datos de un video específico que esta en el servidor, es un respaldo a la fecha de la ultima transferencia del video correspondiente. El sistema ServerClick cuenta con proceso de reconexión que le permite conectarse a la base de datos deseada de un video a otro. Sin embargo siempre que se entre al sistema, este se conectará en la primera base de datos que encuentre disponible. Cuando el usuario este trabajando en la consulta individual, los datos que recupere serán datos de la base de datos o video al que se encuentra conectado en ese momento. Cuando el usuario este trabajando en la consulta consolidada no va tener importancia la base de datos a la que este conectada ya que las consultas se van a orientar a todos los videos incluidos. En el momento que el usuario entra al sistema ServerClick verá el siguiente menú.

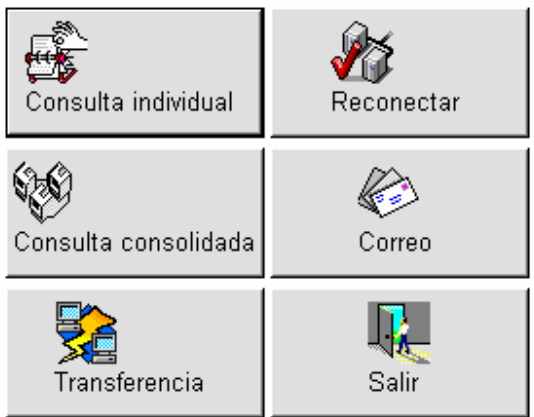

Como se puede ver consiste en seis botones contando el de salir. El primero es el de cosulta INDIVIDUAL. Este le permite al usuario consultar datos de un video específico, en todo momento el usuario sabrá a que video se encuentra conectado viendo la parte superior de la pantalla como se ve a continuación.

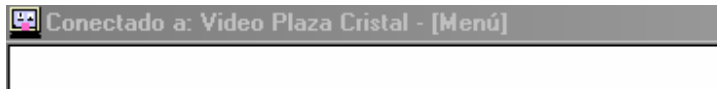

En este caso como se puede ver dice que estamos conectados a un video de nombre plaza cristal. Un poco más abajo en el menú nos vamos a encontrar la opción de consulta consolidada, esta opción le permite al usuario hacer consultas contemplando todos los videos que tenga incluidos. Como podremos recordar, cada video se debe encargar de enviar su propio archivo de transferencia, el sistema Serverclick se encarga de distribuir esta transferencia, almacenando los datos en los respectivos videos para que los datos sean consistentes para cada ubicación. La otra opción que encontraremos en este punto es la de transferencia que trabaja exactamente igual a la transferencia antes comentada por lo que no haremos mayor comentario de esta. Tienen también en el menú una opción de correo para que el administrador de todos los videos pueda enviar correos a los diferentes clientes de los Videos incluidos. Este correo se envía haciendo diferencia en cada video. Estas opciones de correo trabajan igual que en el sistema Videoclick.

En la el módulo de transferencia, hay una serie de parámetros que se deben especificar. Estos son parámetros muy avanzados y se deben llenar solo una vez para nunca más volver a cambiarlos. Estos parámetros se hallan en la pantalla de transfencia, sin embargo están ocultos y protegidos por una contraseña para evitar la intervención del usuario general. Para ingresar a estos parámetros se debe hacer click derecho presionando el botón SHIFT sobre la imagen del logo de R & R Soporte y Desarrollo que se encuentra en la parte superior derecha. En ese momento el sistema mostrará un cuadro de dialogo que pedirá una contraseña, esta contraseña debe ser suministrada por los proveedores del sistema. Una vez entrando el administrador podrá ver la siguiente imagen.

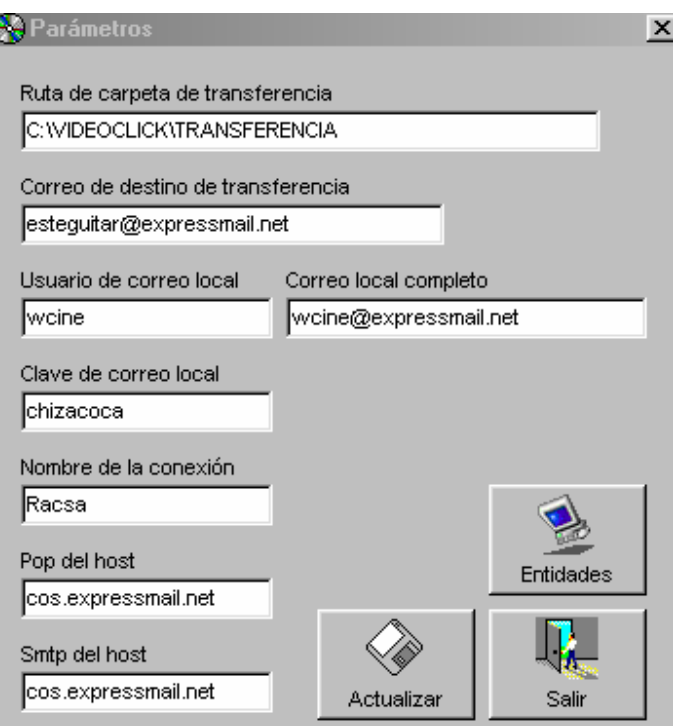

Los parámetros de esta pantalla hacen estricta referencia a la conexión y configuración del correo electrónico. Como se puede ver el correo electrónico que utiliza debe permitir SMTP y POP. El usuario debe simplemente llenar estos datos y podrá trabajar el correo entrante y saliente para transferencia y correo regular.

En esta misma pantalla hay un botón que dice ENTIDADES, este botón da acceso al mantenimiento de entidades que permite editar, agregar o borrar entidades que, como ya comentamos, identifican a cada video dentro del sistema.